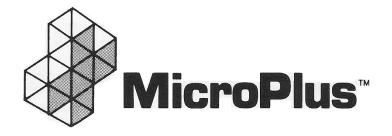

# **ChefTAB 17 User Manual**

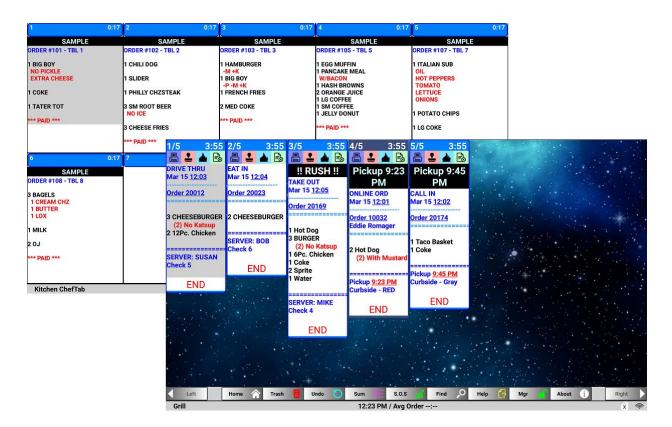

MicroPlus Inc. MicroPlusTwo@AOL.COM WWW.MicroPlusKDS.COM

527 Keisler Drive Cary, NC 27518

06/14/23

V17.0.0

(919) 816-9222

# **INDEX**

| Quick Setup                                    | 9  |
|------------------------------------------------|----|
| WiFi Setup                                     | 10 |
| Ethernet Setup                                 | 11 |
| Help                                           | 13 |
| Manager Selections (Mgr)                       | 15 |
| Lock / Unlock                                  | 15 |
| ChefTab Settings                               | 15 |
| Device Profile Settings                        | 16 |
| Station Name                                   | 16 |
| Station Type                                   | 16 |
| Ticket Interpreter Mode                        | 21 |
| Bump Bar Type                                  | 22 |
| 'All-Day' Items                                | 22 |
| More Device Settings                           | 23 |
| Background Settings                            | 23 |
| Hide Action Bar                                | 23 |
| Hide Hot Buttons                               | 23 |
| Bottom Identifier (Split Screen)               | 23 |
| Cook Start button (Item Prep Screen)           | 23 |
| Display Ready Orders Only (Order Ready Screen) | 23 |
| Network_Settings                               | 24 |
| WiFi                                           | 24 |
| Ethernet                                       | 24 |

| TCP port number                                     | 24 |  |  |
|-----------------------------------------------------|----|--|--|
| UDP port number                                     | 24 |  |  |
| ChefTab Server Settings                             | 24 |  |  |
|                                                     |    |  |  |
| Pipeline Settings                                   | 26 |  |  |
| Expediter Display IP Address                        | 26 |  |  |
| Print-On-Demand IP Address                          | 27 |  |  |
| Prohibit Pipe Upon Arrival of 'IGNORED' tickets     | 27 |  |  |
| Load Balance Tickets IP Address                     | 27 |  |  |
| Pipe Original Ticket Upon Arrival                   |    |  |  |
| Pipe Ticket Upon Bump Options                       | 27 |  |  |
| Pipe Original Ticket Upon Bump to                   | 27 |  |  |
| Pipe Processed Ticket Upon Bump to                  | 27 |  |  |
| ONLY Pipe Bumped Tickets that include               | 27 |  |  |
| Pipe Individual Item Chit Options                   | 28 |  |  |
| Print Individual Item Chit to                       | 28 |  |  |
| When to Print Item Chits                            | 28 |  |  |
| Include ONLY Items that contain                     | 28 |  |  |
|                                                     |    |  |  |
| Ticket Settings                                     | 29 |  |  |
| Number Of Tickets Visible (Standard & Expo Screens) | 29 |  |  |
| Truncate Lines                                      | 29 |  |  |
| Merge Tickets                                       | 30 |  |  |
| Disregard Memo Only Tickets                         | 30 |  |  |
| Ticket Font Size                                    | 30 |  |  |
| Header Font Size                                    | 30 |  |  |
| Ideal Prep Time                                     | 30 |  |  |
| Unacceptable Prep Time                              | 30 |  |  |

| More Ticket Options                                                | 30 |  |  |  |
|--------------------------------------------------------------------|----|--|--|--|
| Only Include Tickets with this Word or Phrase                      | 30 |  |  |  |
| Ignore Tickets with this Word or Phrase                            | 30 |  |  |  |
| Ignore Lines that contain the following text                       | 31 |  |  |  |
| Language (character set)                                           | 31 |  |  |  |
| Remove Quantities of 1                                             | 31 |  |  |  |
| Language (character set)                                           | 31 |  |  |  |
| Add Ticket Separator                                               | 31 |  |  |  |
| Double Space Items                                                 | 31 |  |  |  |
| Remove Prices From Ticket                                          | 31 |  |  |  |
|                                                                    |    |  |  |  |
| Bump Settings                                                      | 32 |  |  |  |
| Enable Two-Touch Bumping (Marking)                                 | 32 |  |  |  |
| Enable Item Bumping                                                | 32 |  |  |  |
| Print an Immediate Chit when an individual Item / course is bumped |    |  |  |  |
| Broadcast Ticket Status Banner                                     |    |  |  |  |
| 'Replicate Bump' on all Food Prep Stations                         |    |  |  |  |
| Ignore 'Replicate Bump' Commands at this station                   |    |  |  |  |
| 'Replicate Bump' On Order Ready Display at this IP Address         | 33 |  |  |  |
| Create Smart Stamps                                                | 33 |  |  |  |
|                                                                    |    |  |  |  |
| More Bump Options                                                  | 34 |  |  |  |
| Auto Bump Timer                                                    | 34 |  |  |  |
| Ticket Complete Identifier (exa. PAID)                             | 34 |  |  |  |
| Ticket Complete Timeout                                            | 34 |  |  |  |
|                                                                    |    |  |  |  |
|                                                                    |    |  |  |  |

|   | Printer Emulation                             | 35 |
|---|-----------------------------------------------|----|
|   | Additional Line Feed at the TOP of each order | 35 |
|   | Additional Line Feed at BOTTOM of each order  | 35 |
|   | Large Print Mode                              | 35 |
| T | ext Highlighting Settings                     | 36 |
|   | Highlight Memo Items                          | 36 |
|   | Highlight with BROWN Foreground               | 37 |
|   | Highlight with ORANGE Foreground              | 37 |
|   | Highlight with PURPLE Foreground              | 37 |
|   | Highlight with MAGENTA Foreground             | 37 |
|   | Highlight with RED Background                 | 37 |
|   | Highlight with GREEN Background               | 37 |
|   | Highlight with BLUE Background                | 37 |
|   | Highlight with YELLOW Background              | 37 |
| E | xpediter Display Settings                     | 38 |
|   | Enable 'Table View'                           | 39 |
|   | Table Count                                   | 39 |
|   | Move 'Prepped' ticket forward                 | 39 |
| C | Quarterback Options                           | 40 |
|   | Designate this screen as Quarterback          | 40 |
|   | Fire Type                                     | 40 |
|   | Fire to Address                               | 40 |
| ١ | lotification Settings                         | 41 |
|   | ChefTab Ready Notification                    | 41 |
|   | Error Notification                            | 41 |
|   | Printer Error Notification                    | 41 |
|   | Ticket Arrival Notification                   | 42 |
|   | Ticket Arrival Sound                          | 42 |

| Volume                    |                                          | 42 |  |
|---------------------------|------------------------------------------|----|--|
| Dinner Th                 | neater Settings                          | 43 |  |
| Advance                   | Advanced Settings                        |    |  |
| Dealer / Manager Password |                                          |    |  |
| Auto Restart Time         |                                          |    |  |
| Show Quick Tips           |                                          |    |  |
| Debug Lo                  | gging Level                              | 45 |  |
| Alternate                 | Removable Path                           | 45 |  |
| Special Co                | ommands (*** For MicroPlus/SEC Use only) | 45 |  |
| Intuitive Mo              | ode Settings                             | 45 |  |
|                           | <b>Employ Ticket Times</b>               | 45 |  |
|                           | Include Tag Name                         | 45 |  |
|                           | Pickup Time Format                       | 45 |  |
|                           | Fire Ticket Identifier                   | 45 |  |
| Custom Identifiers        |                                          | 45 |  |
|                           | Custom Order Number                      | 45 |  |
|                           | Custom Order Type                        | 45 |  |
|                           |                                          |    |  |
|                           |                                          |    |  |
| MGR ME                    | NU                                       | 46 |  |
| Lock                      |                                          | 46 |  |
| ChefTab Se                | ettings                                  | 46 |  |
| Sync Serve                | er Files                                 | 46 |  |
| Backup Se                 | ttings                                   | 46 |  |
| Restore Settings          |                                          | 47 |  |
| Launch Tic                | Launch Ticket Genie                      |    |  |
| Check for I               | Updates                                  | 50 |  |
| Allow Remote Access       |                                          |    |  |

| Populate Test Data                       | 50 |
|------------------------------------------|----|
| Reset Queue                              | 50 |
| Reset APP                                | 51 |
| Upload to Support                        | 51 |
| Android Settings                         | 51 |
| Activate License                         | 51 |
|                                          |    |
| Bump-Bar Keypad                          | 52 |
| Basic Operation                          | 54 |
| Tips & Tricks                            | 56 |
| Screen Wallpaper                         | 56 |
| Touch Screen Navigation Bar              | 56 |
| Text Highlighting Tricks                 | 57 |
| Adding a Port Directive to an IP address | 57 |
| Real Time Display                        | 58 |
| Different Length Header Issues           | 58 |
| Focus POS                                | 58 |
| Uniwell                                  | 58 |
| NCC                                      | 59 |
| Windows Generic Printer                  | 59 |
| POS Generated Functions                  | 60 |
| <rush></rush>                            | 60 |
| <expedite> <fire></fire></expedite>      | 61 |
| <course> ~</course>                      | 63 |
| <void></void>                            | 64 |
| <silent></silent>                        | 65 |
| <bump></bump>                            | 65 |
| <strike></strike>                        | 65 |

| Item Prep. Time               |                                            | 66  |  |
|-------------------------------|--------------------------------------------|-----|--|
| Pickup Time                   |                                            | 67  |  |
| <notification></notification> |                                            | 68  |  |
| MEMO line                     |                                            | 69  |  |
| SEAT line                     |                                            | 69  |  |
| Forced Mod Line               |                                            | 69  |  |
| ChefTAB Tablet Quick Start    |                                            |     |  |
| ChefTAB Tablet WIFI Setup     |                                            |     |  |
| ChefTAB Tablet Ethernet Setup |                                            |     |  |
|                               |                                            |     |  |
| Appendix – A                  | ChefTab Server                             | 73  |  |
| Appendix - B                  | Special Tags                               | 78  |  |
| Appendix - C                  | Intuitive Interpreter Definitions          | 83  |  |
| Appendix - D                  | Quarterback Settings                       | 86  |  |
| Appendix - E                  | Uploading Files to the Cloud Using DropBox | 93  |  |
| Appendix - F                  | Establishing ChefTab Launcher M5-PRO       | 95  |  |
| Appendix - G                  | Establishing ChefTab Launcher M5-PLUS      | 100 |  |

### ChefTAB-Bump- Quick Setup

- (1) Plug in the HDMI Cable provided from the controller to a HDMI Monitor.
- (2) Plug in a PC keyboard and/or the setup mouse provided into any available USB port. Turn on the ChefTAB bump. The ChefTAB order screen should be displayed in a few seconds.
- (3) Using the mouse, select the **MGR MENU** and unlock the system using the password provided. When using a PC keyboard, the [9] on the numeric pad will select also select the **MGR MENU**.
- (4) The ChefTAB, is sent, setup for Ethernet. If you need to use **WiFi**, refer to **the WiFi Setup** section of this manual. If you will be using wired Ethernet, and require a Static IP, refer to the Ethernet Setup section of this manual.
- (5) You should now see a white Ethernet icon on the lower right of the screen. To verify your IP address, select About. The IP address will be displayed.
- (6) Now send a transaction, to the ChefTAB, from your POS system. An order should be displayed on the screen.
- (7) The ChefTAB is sent in Intuitive mode ( see **Device Profile Settings** & **Ticket Interpreter Mode** ) and should be ready to go. On some POS systems you may need further customization, To do this, select **Launch Ticket Genie** and refer to the **Ticket Genie** section of this document.

Note .... A copy of the ChefTAB-Bump Manual is available on the MicroPlus WEB site <a href="https://www.microPlusKDS.COM"><u>WWW.MicroPlusKDS.COM</u></a>. You can also view this on your ChefTAB, by selecting HELP and then selecting MicroPlus Docs.

The ChefTAB-BUMP obtains the time from the network. You may want to change the Time Zone. To do this, press the F2 key on the PC keyboard and select **Date & Time**.

If you need additional help, contact us at (919) 816-9222

### **ChefTAB -BUMP WiFi Setup**

In general, **WiFi** is somewhat slower than Ethernet. Depending on your **WiFi** network, you may need to adjust the timeouts at the POS.

Go to the **MGR MENU** and unlock the system using the password provided.

Now select **ChefTab Settings** and then **Network Settings**. Now select **WiFi**. If it already selected, unselect it and select it again. This should list all the available WiFi networks. Select your network and enter the network password Once the network is connected. Right click the mouse to return to the main ChefTAB screen.

You should now see a white WiFi Icon next to the HELP icon on the upper right of the screen. To view your IP address, select **About**.

To assign a Static IP address, select ChefTab **Settings** again, and **Network Settings**. Follow the same procedure as above but after you see connected below your network, place the pointer on the network name and hold the left mouse button down until **Forget network** and **Modify network** displays. Select **Modify network** then **Advanced options**. Click on **DHCP**, under IP settings, and change it to **Static**. Now right click again, and you will be able to enter the IP address as well as the other network parameters.

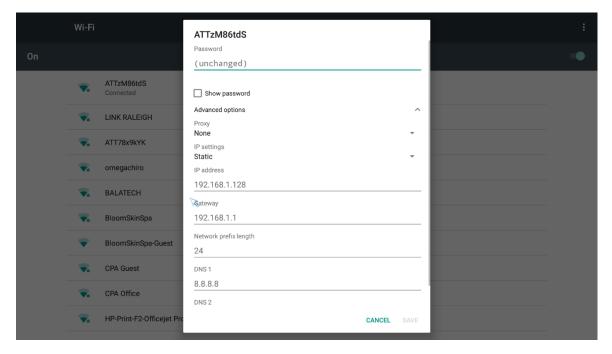

# **ChefTAB -BUMP Ethernet Setup**

Ethernet is setup, by selecting **Android Settings** from the **MGR MENU**.

The following screen will be displayed.

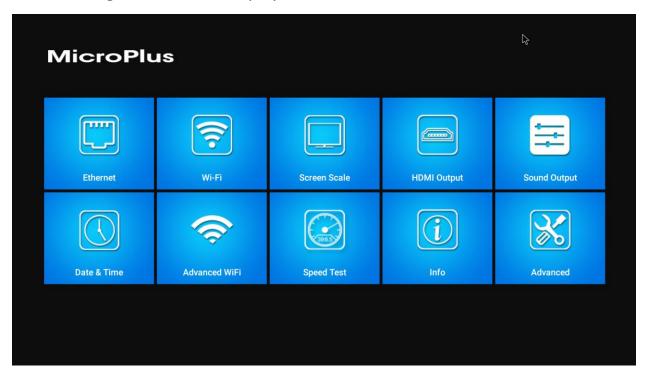

Now select the Ethernet icon. You can select DHCP or STATIC IP address. If you select DHCP an IP address will automatically be assigned.

If you need to assign a specific IP address, choose STATIC. You can then enter your desired IP address as well as the other network info for your system.

#### For Example:

| IΡ | 19  | 1   | 1 | 6  | Q      | 1 | 1 | 1 ( | ገ1 | 1 |
|----|-----|-----|---|----|--------|---|---|-----|----|---|
| 11 | י ו | ' / |   | T) | $\sim$ |   |   |     |    |   |

Gateway 192.168.1.254

DNS 8.8.8.8

Right click when you are finished and click **OK.** Continue to right click, until you are at the main ChefTab Screen.

You will still need to change the network setting in ChefTAB. To do this, select **ChefTab Settings** and then **Network Settings**. Choose Ethernet, and right click back to the main ChefTAB screen. You should now see a white Ethernet Icon next to the **HELP** Icon. To verify your IP address, select **HELP** and then **About**.

### ChefTAB Help

From the Main Screen select **HELP**. You will be presented with eight options.

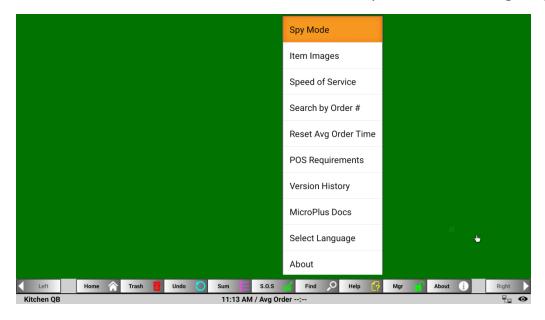

**Item Images** allows for the viewing of JPEG Images located in the directory Cheftab\Serverfiles\Item Images. These might be images of food items, recipes of any other information that can be displayed as an image. When working with the ChefTab server, these Images can be downloaded the host PC.

**Speed Of Service Reports** are available on **licensed** ChefTab systems. Speed Of Service requires an external SD card.

You can also **Search by Order #.** This allows the view the details, of both active and bumped order, by selecting the order by its unique Order number.

**Reset Avg Order Timer** allows you the reset the average order time located in the top middle of the order screen as if it was the start of a new day or period.

**POS Requirement** displays ticket requirement for the various POS systems.

**View Version History** will display the APK files that have been installed with a short description of the changes made in that version. The version at the top of the list is the current version installed.

MicroPlus Docs allows you to display the full ChefTab Manual.

**Select Language** operates in conjunction with the **Translate** function of the **Quarterback** operation. Even if you select **Enable QB translation at this station** in Device Profile, you must select **Alt Language** here to enable the function.

**About** will display detail system information including the system's IP address, the current version of the ChefTab software, the station name and type and the printer emulation. The **About** is also available directly from the Main Screen.

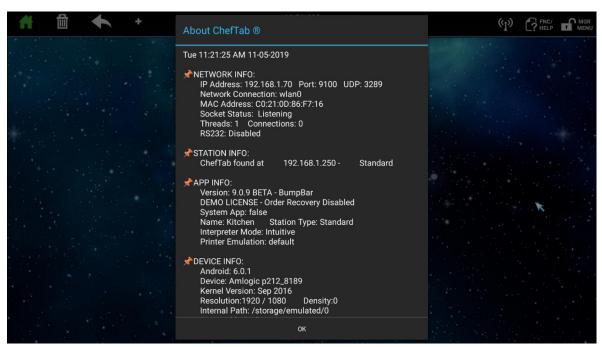

# **ChefTAB – Manager Selections (Mgr)**

Select Mgr and unlock the system using the password provided.

Select **ChefTab Settings** and a list of 10 selections will be displayed. A separate help section is provided for each of these.

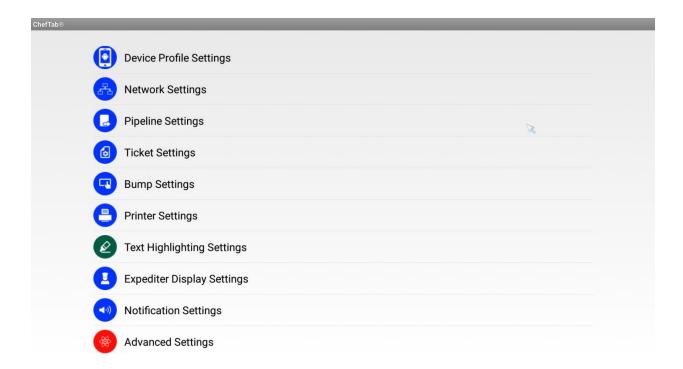

### **ChefTab-Device Profile Settings**

The Device Profile Settings: define the general device options for the ChefTAB or ChefTAB-BUMP systems. To access these settings you need to unlock the system, using the password provided, and click **ChefTab Settings** then click Device Profile Settings.

### **Station Name**

The first entry is the Station Name. It's very important that you assign a unique name to each ChefTAB station in the system. This name is used by the expediter to separate items within the order, as well as identifying the station to other stations in the system. Avoid names that might be confusing to the system, such as Order Display that be confused with the Order Number.

### **Station Type**

The second entry is the **Station Type**. Nine types are available. Refer to the ChefTAB Station Type help document for a detail description of each station type.

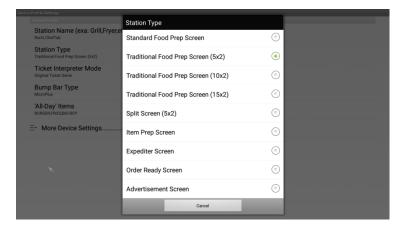

The Standard Food Prep displays from 4 to 30 orders across the screen. You will need to go to **Ticket Settings** to define the number of orders visible on the screen. As you increase the number of orders, you may need to adjust the **Ticket Font Size**, so as not to truncate item descriptors.

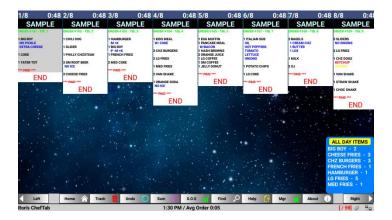

If you prefer the more traditional food prep type screen format, you can choose a 5 over 5, or 10 over 10, or even a 15 over 15 format. As with the Standard Food Prep you may need to adjust the ticket font as necessary. Use Font 22 for 5 over 5 and font 14 for 10 over 10.

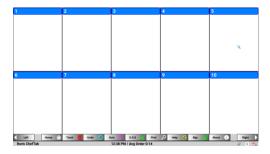

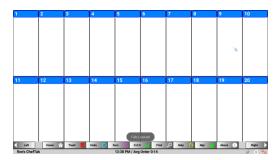

**Split Screen** operates much the same as the 5 over 5 screen, except that it allows the user to separate the order based on the defined criteria defined in **Device Profile Settings**.

In the example below EAT IN sale are directed to the bottom of the screen while all others are directed to the top.

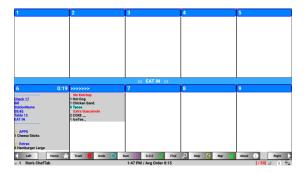

In food prep areas, that need to see only the items, that need to be prepared, without having them separated into orders, the **Item Prep** station type can be used. If you are using Ticket Genie, it is important that the Order # is defined for this station type to display properly. Each line represents an item to be prepared along with its modifiers. Use the up and down arrows to select items to be bumped. On a ChefTAB tablet, you can just touch the item. Long touching an item will display the entire ticket. With a Bump-Bar press the Item Bump/Stamp key to display the entire ticket. The Item Prep Screen now allows Prep Time to be sent, to the ChefTab as a modifier, to allowing the Item Prep screen to be used as a timer for the item. See POS generated functions for more detail.

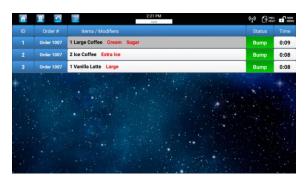

The seventh station type is the **Expediter** video. It displays orders much like the Standard Food Prep, but it does not receive orders directly from the POS system but rather from the other Food Prep stations in the system. In a typical site with a hot and cold food station, each would forward their data to the expediter where it would be displayed as a combined order with the items grayed out. As the items

are bumped from the food prep stations, they are colorized on the expediter, indicating that part or all of the order has been completed.

For the expediter to operate properly, each food prep station must have a unique station name. This is defined in **Device Profile** settings.

In the screen below: order 101 has all items completed order 102 has no items completed and order 109 has only the drinks and fry items completed.

If a system is utilizing an Expediter station, each of the Food Prep station needs to identify the IP address of the Expediter. This is done in the **Ticket Pipeline Settings,** of the Food Prep stations.

Orders bumped from the expediter can be directed to an IP printer or to the **Order Ready** display described below.

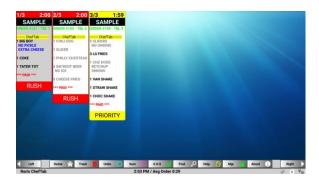

The eighth station type is the Order Ready Screen. This station type utilizes a MicroPlus-Tablet in conjunction with a large screen TV/Monitor and is normally out front viewer by customers. It is used to inform the customer of the order status as well as when their order is ready for pickup. When an order is placed, the order # will be displayed in the **Preparing** column. Orders are moved from the **Preparing** column to the **Ready** column when the order is bumped from the associated **Food Prep Video** in the kitchen. When the customer picks up their order, the operator touches the order number in the Ready column and it is removed from the screen. Both the Preparing and Ready columns can hold 20 entries.

The Order Ready Screen can also be used independently from the kitchen operation. In this mode, orders are sent directly to **Order Ready Screen** and appear in the **Preparing** column. When the order is complete, and is brought to the pick-up area, the operator touches the order number in the preparing column and it is moved to the ready column. When the customer picks up their order, the operator touches the order number in the Ready column and it is removed from the screen. By selecting the Display Ready Orders Only in Device Profile Settings, only the Ready Column will be displayed.

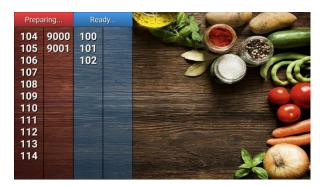

The background of the Order Ready Display can be customized to fit your application by copying a bitmap or jpg ) image file the AD folder of the ChefTAB directory. The file should be 1920 X 1080. You can put multiple files in that directory and the will be displayed in sequence like a slide show.

The last station type is the Advertisement Screen. This operates like the Order Ready Screen but with the Preparing and Ready columns removed.

### **POS System**

Some POS systems require special processing. To load the special processing for your POS system, select POS System and choose your POS system from the list.

### **Ticket Interpreter Mode**

The third entry is **Ticket Interpreter Type**. The default setting is Intuitive Mode. With Intuitive Mode the ChefTab will do all the setup work, analyzing the incoming ticket data, and display it as a transaction on the screen. When using **Intuitive Mode**, all menu items, <u>must</u> be proceeded by a quantity.

For unique POS transaction data, the ChefTab provides an **Original Ticket Genie** option. This option, allows the user, to configure the output format. See the Ticket Genie section of this manual for detail information.

### **Bump Bar Type**

The next entry **Bump-Bar Type** tells the system what type of bump-bar keyboard is present to bump orders and navigate through the system. A Bump-Bar can be used with both the ChefTAB tablet and the ChefTAB-Bump controller.

Select MicroPlus for the 20 Key MicroPlus BumpBar. When a Bump Bar is selected, the order currently selected will be highlighted in gray during normal operation.

## 'All-Day" Items

The Device Profile Settings: is also the place where you can create **All-Day item** counters. For operations that need to continually view the requirements for specific menu items, the system allows the user to create list of items to be displayed on the bottom right of the order screen. These item counts are incremented each time the item is ordered and decremented each time an item is bumped, or an order containing that item is bumped. To utilize this option, simply select "All-Day Items and enter the text of the items to be included. Separate items with a comma. The SUM key, on the bump-bar or the SUM key on the order screen control the All Day Items as well as the summary of all items on the screen.

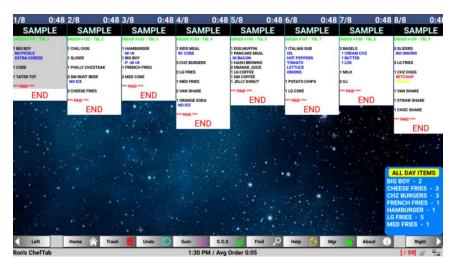

#### **Quarterback Options .... See Appendex -D**

#### More Device Settings.....

The system has a four standard **Background Settings**: The user can add an unlimited number of additional background screens by placing 1920 x 1080 JPEG pictures in the ChefTab/ServerFiles/Backgrounds folder. See Tips & Tricks for creating a custom background. Bottom Identifier is the next entry. It is use, only with Split Screen, It defines what orders that are to be placed on the bottom half of the screen.

**Hide Action Bar** is use, only with Bump-Bar systems, to remove the action Bar keys at the bottom of the screen. If removed they will be displayed if a mouse is attached to allow for programming.

**Hide Action Bar** is used to remove the action keys from the bottom of the Order screen when a Bump-bar is used.

**Hide Hot Keys** is used to disable and remove the four hot keys from above each order.

**Bottom Identifier** is the next entry. It is use, only with Split Screen, It defines what orders are to be placed on the bottom half of the screen.

**Cooking Start button** is used with the Item Prep Screen to incorporate a cook start button for items sent with a cook time.

**Display Ready Orders Only** (applies to Order Ready Screen) is used to instruct the ChefTab to display an Order Ready screen that contains only the Ready. No Preparing order will be displayed.

### **Network Settings**

From the **ChefTab Settings** menu select **Network Settings**. The screen below will be displayed. Two choices are available for POS input: **WiFi or Ethernet**.

If **WiFi** is to be used, check the box to the right of **WiFi** and a list of available WiFi networks will be displayed. If the box is already checked simply uncheck it and check it again. Refer to **ChefTAB-Bump WiFi Setup** or **ChefTAB+ Tablet WiFi Setup** for details.

If wired Ethernet is to be used, check the box to the right of **Ethernet**. The system will divert you to the network settings area of the Android operating system. Refer to **ChefTAB-BUMP Ethernet Setup** or **ChefTAB+ Tablet Ethernet Setup** for details.

Below the two network choices, are two port options, which normally <u>do not</u> need to be change for most POS systems. The TCP port is set to 9100. The UDP port is used, only by systems that do broadcast messages to discover what devices are on the Ethernet network. See Tips & Tricks for additional PORT options.

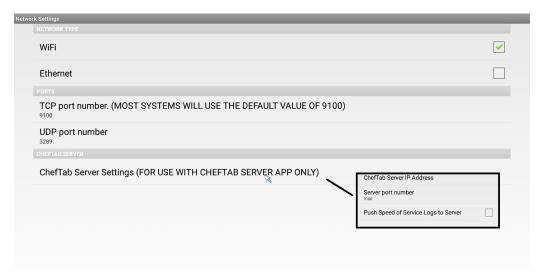

The next section of **Network Settings,** is devoted to the optional ChefTab PC Server. The server is a PC based program used to enhance the capabilities of the ChefTab. The server acts as both, a depository of ChefTab information, such as Speed-Of-Service data as well as a facility for programming many of the Settings of the ChefTab. For a ChefTab to operate with a server, you will need to enter the

IP address of the PC acting as the server. If an IP address is entered, an option will appear on the MGR MENU, labeled Sync Server Files, to allow the user connect and communicate with the server. If a server IP address is present, and the Push Speed of Service Logs to Server field is selected, all processed orders will be upload, in real-time, to the server. The processed transactions will be in the Data folder of the server directory. This data is maintained, in an XML format, to be used to generate Speed-Of-Service reports.

### **Pipeline Settings**

Select **Mgr** and unlock the system, using the password provided.

Select ChefTab Settings and then select **Pipeline Settings**. The pipeline options will be displayed. Most of these options will require you to enter the IP address of the device that will be receiving the data. In the case of **Expediter IP Address** and **Load Balance Tickets**, this is the IP address of another ChefTAB device.

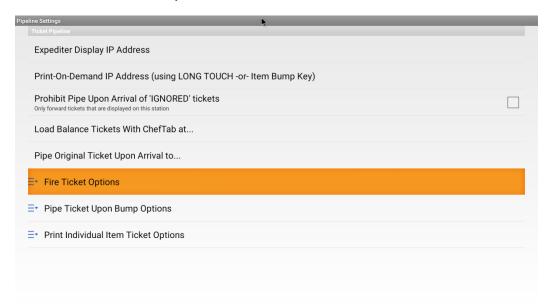

The first option is the **Expediter IP Address**. If your system will be utilizing an Expediter monitor, select **Expediter IP Address** and enter the IP address of the expediter ChefTAB. A ChefTAB Expediter Video does not receive transaction data directly from the POS system, but rather from one or more other ChefTAB stations in the system. For example, if a system consisted of three ChefTAB stations, Food, Drinks and Expediter, the Food and Drinks station would specify the IP address of the Expediter station. If a transaction contained data for both the Food and Drinks station, the transaction would be displayed grayed out as a combined transaction at the Expediter station. As the items are bumped from the Food and Drinks stations, they will be colorized on the expediter station indicating they are complete.

The next option is the **Print-On-Demand IP Address**. If selected, this option will allow the operator to print a copy the order as needed. To utilize this option, you will be required to enter the IP address of the network printer on which the order

will be printed. To print a copy of the order, on tablet, use the Hot Button above the order or long touch the order. With a Bump-Bar, select the order and press the **Item Bump / Stamp** key.

Selecting **Prohibit Pipe Upon Arrival of 'IGNORED' tickets** will prevent tickets that are received but have all items ignored at this station from being piped to a printer or other device. See Ignore Tickets in Ticket Settings.

**Load Balance Ticket:** is used in a busy environment to alternate orders between 2 prep stations. As with the other Pipeline options, you need to enter a valid IP address of the ChefTAB station that will share the work. Once a IP address is entered you will be able to Toggle Load Balance on/off in **HELP**.

#### Pipe Original Ticket Upon Arrival To ...

This option allows you to forward a copy of the ticket received at this station to one or more devices.

#### Fire Ticket Options ....

Here, you will be able to select what will be sent by the FIRE hot key. The choices are Entire Ticket, Notification or Banner. This is also where you instruct the Cheftab which IP addresses are to receive the Fire.

#### Pipe Ticket Upon Bump Options ......

#### **Pipe Original Ticket Upon Bump to**

Enter the IP address of the device to receive the Original Ticket

#### Pipe Processed Ticket Upon Bump to ...

Enter the IP address of the device to receive the Ticket as it is displayed on the screen.

#### Only Pipe Bumped Tickets that include ..

This allows the user to select which tickets are to be sent to a printer or other device when bumped.

For example enter PhoneOrders. And only PhoneOrders will be sent.

#### Pipe Individual Item Chit Options ....

#### Print Individual Item Chits to ...

Enter the IP address of the Printer to receive the Individual Chit.

#### When to Print Item Chits

Choose when the Chit it to be printed.

**Upon Ticket Arrival** 

**Upon Ticket Bump** 

#### Include ONLY items that contain...

This allows the user to select which tickets are to be sent

For example enter TakeOut, PhoneOrders.

### **ChefTAB Ticket Settings**

Go to the Mgr. MENU and unlock the system, using the password provided. Select ChefTab Settings then Ticket Settings. All the entries here will define the number and appearance of orders on the screen.

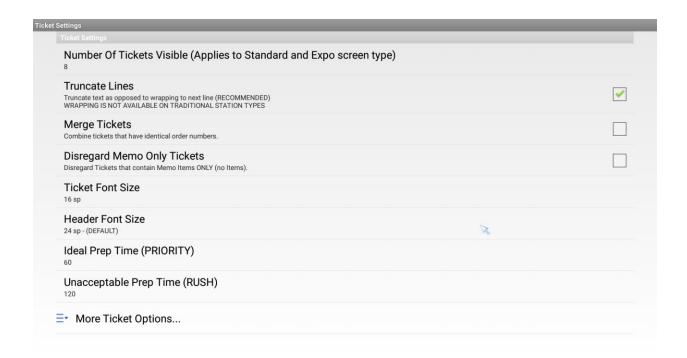

For a Standard Food Prep station, type select **Number Of Tickets Visible on Screen** to tell the ChefTab the maximum number of orders that should be visible on the main order screen and in the Trash Bin (Bumped Order) screen. You can choose from 4 to 30 orders. As the number of tickets to be displayed is increased, you may have to change the ticket font to a smaller font to avoid truncating item descriptors. If you choose more than 20 orders, use a high resolution wide screen display.

**Truncate Ticket Data:** determines whether item descriptions will be truncated to fit in the order transaction box or wrapped to the next line. This is normally selected to truncate. If your Item descriptors do not fit, you can change the ticket font.

The **Merge Tickets Options**: will put orders with the same order # in the same box. For this to work you must define the ORDER field in ticket genie. It is recommended that you select this option.

**Disregard Memo Only Tickets**, will instruct the ChefTAB, to only display orders that have actual items for that station and to drop orders that have only memo items.

The **Ticket Font Size** option allows you to define the size of text within an order. You can also alter the size of the data above the ticket, using the **Header Font Size** option.

The **HEADER Font Size** option allows you to define the size of text within the order header.

**Ideal Prep Time** is used to define how long it will remain blue before it reaches the Ideal Prep Time limit. The default is 60 seconds.

**Unacceptable Prep Time** is used to define how long it will remain yellow before it reaches the Unacceptable Prep Time limit. The default is 120 seconds. The Unacceptable Prep Time limit must be greater than the Ideal Prep Time Limit.

#### More Ticket Options .....

**ONLY Display Tickets containing this Word or Phrase** is used to select only specific orders, such as all Take-Out orders. Just enter the text that Defines the order .. for example Take-Out, TOGO

**Ignore Tickets with this Word or Phrase:** allows the station to <u>not display</u> orders containing a specific word or phrase. For example: you might want to bypass orders that are designated as Take-Out. If you need to bypass an order, having more than one word or phrase, enter them into the text window separated by a comma. For example, TAKE-OUT, BAR.

You can also bypass the display of specific lines using the **Ignore Lines that contain the following text**: For example, if you want to display destinations only, if they are the exception, you might put EAT IN in this field. A destination line will only display if it is not EAT IN.

**Remove Quantity of 1** instructs the ChefTab to replace the Qty of 1 with a space for better readability.

**Language (character set)** Most systems will use Standard ASCII. The system also supports Extended ASII, Arabic, Simplified Chinese and Unicode.

**Add Ticket Separator,** instructs the ChefTAB to insert dashed lines between merged tickets.

**Double Space Item:** if selected will put a blank line between each item in a ticket for readability.

The final option in the Ticket Settings area is **Remove Prices from Tickets**: If the POS sends Prices with items, they can be removed by selecting this option. This option is normally selected.

### **ChefTAB Bump Settings**

Go to the **Mgr. MENU** and unlock the system, using the password provided. Select **ChefTab Settings** and then **Bump Settings**. All the entries here, will control the Bump operation of the ChefTAB.

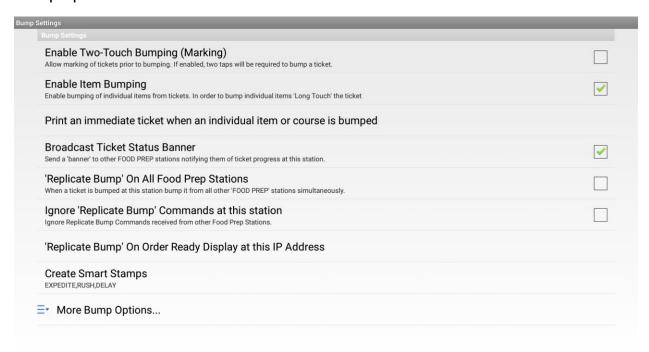

The first entry **Enable Two-Touch Bumping (Marking)** can be used by both the Tablet touch version as well as a ChefTAB using a Bump-Bar keypad. In the normal operation of the order screen, the operator would simply touch the ticket or press the Bump/OK key to bump an order. If **Enable Two-Touch Bumping (Marking)** is selected, the operator would have to touch/select the ticket twice to bump the order. This is useful, if there are more than one person is operating the screen. As each person starts working on a ticket he or she would touch/select the ticket once. The ticket will be stamped MARKED. By marking the ticket, it indicates to the other operator, that someone is working on that ticket and that the other operator should work on a different ticket. Once a ticket is marked, touching it again, or pressing the Bump/OK key for that order, will bump the order.

**Enable Item Bumping** option allows the operator, to mark as complete, items within a ticket. When this option is selected on a tablet, long touching a ticket will display a window with all its items. The operator can select which items have

been completed. In a system using a Bump-Bar, the operator would first select a ticket and then press the Item Bump key then mark the items that are complete. The items selected are not actually removed from the order but simply grayed out, indicating that they have been completed. If the operator, make an incorrect item bump he or she can select the ticket again and unselect that item.

**Print individual item chit when item or course is bumped** can be used in conjunction with the **Enable Item Bumping** option to send a separate ticket to a printer for each time item that is marked as complete.

Broadcast Ticket Status Banner, if selected, will send a banner that will be displayed on the other food prep stations, at the top of the ticket, indicating that that station has completed it part of the order. For example, this option might be selected, if a tickets is sent to two stations, but the second station, does not want to start preparing its items, until the first station has completed its part of the order. The banner would contain the device name and the word READY.

Replicate Bump On All Food Prep Stations will cause the station to send a BUMP command to all other food prep stations in the system whenever an order is bumped from that station. A typical use of this option, would be in a system with one or more food prep stations, and an expediter. The option might be set in the expediter such that once the order has been removed from the expediter it would insure that the order is removed from the food prep station, even if they have not already bumped the order.

**Ignore 'Replicate Bump' Commands at this station** is used to prevent bumping from other stations.

Replicate Bump On Lobby Display at this Address operates much the same as

Replicate Bump On All Food Prep Stations except the target of the remote bump command is the Lobby / Order ready station. With this option you will need to enter the IP address of the Lobby / Order Ready station.

**Create Smart Stamps** allows the user to add a custom stamp to the top of an order. It could be the name of the person working on the order or a special message such as "Wait for Apps". Select this option and enter the stamps you want. Separate the stamps with a comma.

To add a customer stamp to an order long touch the order. To access stamps with the Keypad press the Item Bump / Stamp key. On a touch screen, long touch the ticket. EXPEDITE and DELAY are special stamps that will move the orders on the screen.

#### More Bump Options ...

**Auto Bump Timer** option enables the station to bump orders automatically after the elapsed time indicated. If the time is set to zero, no auto bump will be performed. A good use for this option would be for stations that might only be utilized during busy periods. You might set the auto bump timer to 10 minutes or 600 seconds, so that that station would not have tickets backed up for hours.

**Ticket Complete Identifier** allows the user to define the text that must be receive before an order can be bumped from the station. An example of this would be at a Drive Thru station. The order would be displayed when the order was placed but could not be bumped until it a PAID indicator.

**Ticket Complete Timeout** defines how long the ChefTab should wait, before forcing a ticket closed, when the ticket Complete Identifier has not been received. This timeout is entered in seconds.

### **Printer Settings**

The **Printer Settings:** allows the user to adjust the amount of paper at the top and bottom of the receipt as well as the size of the print. These settings apply **only** to receipts that are generated using **reformatted** output. See **Ticket Pipeline settings**.

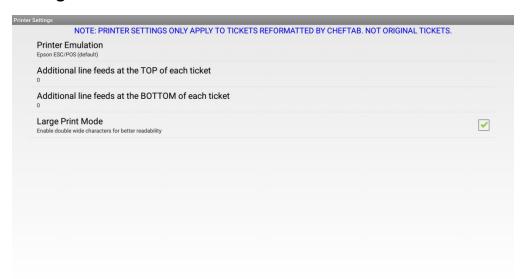

**Printer Emulation** allows the user to choose one of 4 printer types to emulate. The Default is Epson ESC/POS. The other choices are Star, Bixolon and Windows Generic / Text Only.

**Additional line feeds at TOP of each ticket** is used to add more blank space at the top of the printer ticket.

**Additional line feeds at BOTTOM of each ticket** is used to add more blank space at the bottom of the printer ticket.

**Large Print Mode** directs the ChefTab to send the printer code necessary to print large text on the printer.

### **Text Highlighting Settings**

The **Text Highlighting Settings:** allows the user to highlight specific data on the order ticket. To define or change the highlight settings, you need to unlock the system using the password provided and click **ChefTab Settings**, then **Text Highlighting Settings**. The screen below will be displayed.

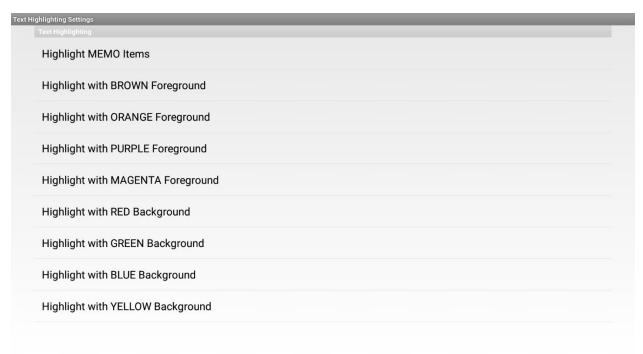

The **Hightlight MEMO Items** Defines items as "Memo" items only, to be displayed but not processed at this ChefTab. They will be displayed in dark gray with a memo Icon above. All memo item will be moved to the bottom of the ticket. Memo items do not add to the Summary counts or are passed on to the Expediter display.

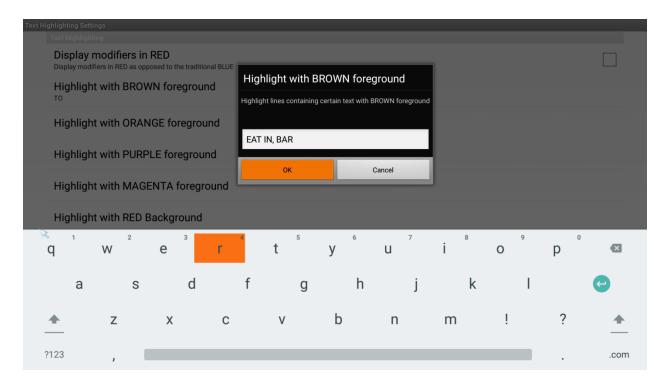

The next eight entries allow the used to define the Foreground or Background colors of particular items.

Sometimes an application needs one color text for one group of items and another for a different group. Rather than entering the names of all the items for each color you can simply add a special character after the item description to control the color. For example use an underscore "\_" or up-arrow "^" before or after the descriptor. To assign, more than one special character for a color, separate the characters with a comma.

SM BURGER \_ LG BURGER ^

## **ChefTAB Expediter Settings**

The Expediter station type is used in conjunction with one or more food prep station types to create a central point for the control and distribution of food. It displays orders, much like the Standard Food Prep, but does not receive orders directly from the POS system but rather from the other Food Prep stations in the system. In a typical site with a hot and cold food station, each would forward their data to the expediter, where it would be displayed as a combined order with the items grayed out. As the items are bumped from the food prep stations, they are colorized on the expediter indicating the part of the order that has been completed. For the expediter to operate properly, each food prep station must have a unique station name. The station name is defined in the **Device Profile** settings. In the screen below, order 102 has no items completed, order 103 has all items completed, and order 101 has only the Big Boy and Coke completed. If a system is utilizing an Expediter station each of the Food Prep stations need to identify the IP address of the Expediter. This is done in the **Ticket Pipeline Settings** of the Food Prep station. As orders are displayed on the food prep station, they will also appear on the Expediter. Orders bumped from the expediter can be directed to an IP printer or to the **Lobby/ Order Ready** display.

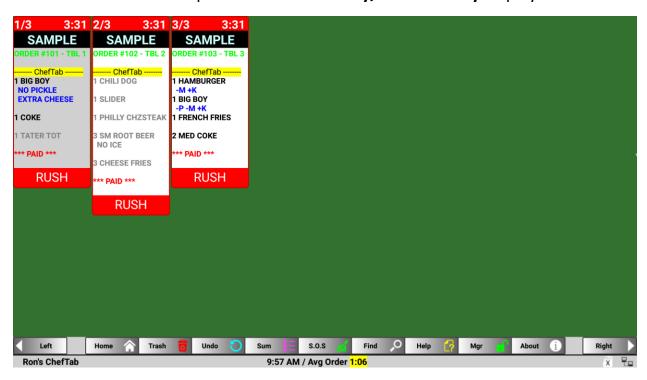

There are three options associated with the expediter type station.

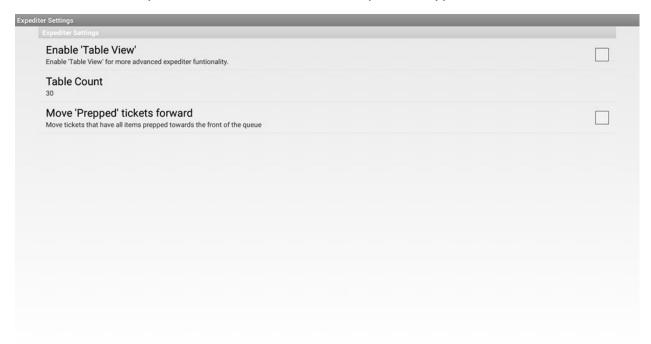

The first two options are used with table service restaurants only. When the **Enable Table View** option is selected, the expediter screen does not show all the orders, but rather allows the operator to view orders by table #.

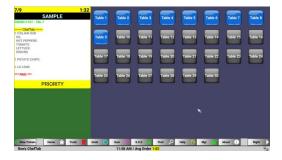

Screen with tables past unacceptable times.

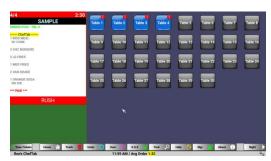

The second **Expediter Settings** option is the number of tables to be displayed. The system allows for 20 to 50 tables.

The final option on the **Expediter Settings** screen is **Move 'Prepped' tickets forward**. This is useful on the standard expediter screen by moving the completed order to the head of the queue, thus helping the operator know which orders are complete and should be given to the server. On the Table View screen, any table that has a completed order will be highlighted.

## **ChefTAB Quarterback Options**

**Designate This Screen as the Quarterback** allows the screen to **Fire** complete order, banners and notifications to the other ChefTABs in the system. The Fire command can be accessed, on a touch screen, using the **Hot Buttons**, above the order or through the **Item Bump/Stamp** on the bump-bar keypad.

**Fire Type** defines the type of output of the **Fire** command. The three output types are **Fire Entire Ticket**, **Fire Notification** or **Fire Banner**. When outputting a Banner, the ChefTab will search for that ticket on the active order screen, of the receiving station, and apply a **FIRE** banner to the top of the order and move the order to the start of the order queue, after any other FIRE or Expedited orders.

**Fire To Address** allows the user to define the ChefTab stations that can receive the Fire output. When executing a fire operation at the quarterback, the operator will be presented with a choice of output destination, from the defined list, as well as an **All stations** option.

# **ChefTAB Notification Settings**

The **Notifications Settings**: defines the audio output for the various notifications used throughout the ChefTAB operation. From the **ChefTab Settings** menu, select **Notification Settings**. You will be presented with six options.

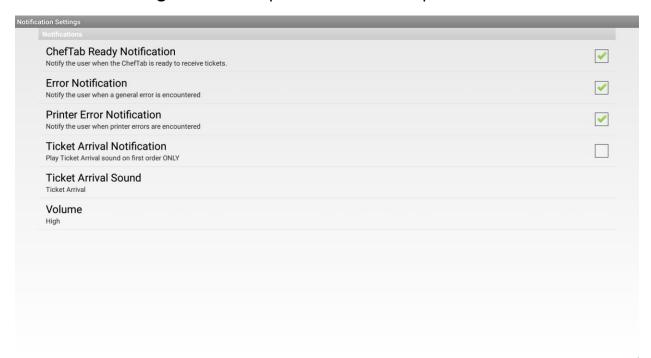

The first three, which are normally selected, inform the operator that the ChefTAB is ready to receive orders, as well as informing the operator if an anomaly occurs.

With the forth choice, you have the option to have the ChefTab notify you only when an order is received at an empty screen. If additional orders are received at the screen, the operator should already be working at the screen.

Ticket Arrival Sound has three choices, Silent, Call Bell and Chime.

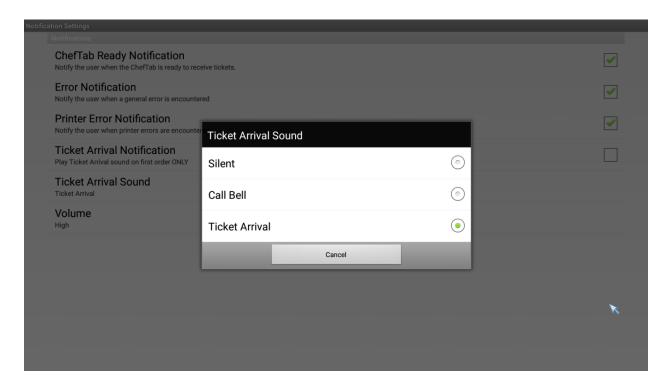

You can also adjust the volume of the notifications by selecting **Volume**, then selecting Silent, Low, Medium or High.

# **ChefTAB –Dinner Theater Settings**

Not covered in the document.

## **ChefTAB Advanced Settings**

Go to the Mgr. MENU and unlock the system using the password provided. Select ChefTab Settings and then Advanced Settings. All the entries here, will define the basic operation of the ChefTAB as well as provide diagnostic tools.

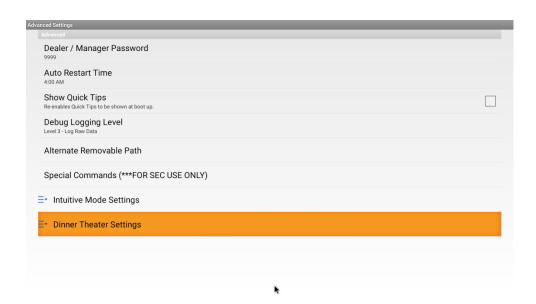

The first entry **Dealer / Manager Password**, allows the user to assign a unique password for entry into the programming section of the ChefTab. Most people do not change the password. If you do, Be sure to keep the password in a safe place.

The entry **Auto Restart Time**, defines the time that the ChefTAB will restart. It does this to do "Garbage Cleanup". The default is 4:00 AM. The Restart will only take place if the ChefTab has a SD card is installed assuring that no orders are lost.

**Show Quick Tips**, when selected will display a prompt at boot-up time to view a quick start screen. This is normally <u>not</u> selected.

**Debug Logging Level** is a tool, which can be used to assist in system setup or to debug a problem on the ChefTAB unit. The ChefTAB maintains seven log file, one for each day of the week. The system allows for three levels of logging.

**Level 1**: ...... Records boot activity.. This is the default level.

**Level 2**: ....... Selected, the system will display a pop-up window showing the raw data that has been sent by the POS. Be sure to return to Level 1 when done.

**Level 3**: ....... All incoming data will be logged. Use this <u>only</u> when debugging system. Be sure to return to Level 1 when done.

**Alternate Removable Path** allows the system to utilize an alternate location for order recovery and Speed-Of-Service information.

**Special Commands** ... for MicroPlus / SEC use only ie.. NOREBOOT, CR=LF **Intuitive Mode Settings** ...........

**Intuitive Mode Calibration** contains additional intuitive options.

- (1) Employ Ticket Times provides for the use of time to be added to the order number when identifying an order for merging tickets. This allows different "rounds" to be separated on the screen.
- (2) Include Tag Name.. Display Tag Name as well as the tag field. For example.. used to Display "Check 1234 in place of just 1234 on the order ready screen
- (3) Pickup Time Format .. Allows you to select AM/PM or military time.
- **(4) Fire Ticket Identifier.** Receipts containing this text will be displayed as a POP-UP window, not as a ticket. Used to Fire a course within a sale.

#### **Custom Identifiers.....**

- (1) **Custom Order Number Identifier..** Intuitive mode has all the most common words that identify an order or check number. If your POS system has a unique indicator associated with the order/check number, this is where you would insert it.
- (2) Custom Order Type Identifier.. Used to identify order by order type ..le Eat-In / Take-Out etc.

**Dinner Theater Setting** ... Not included in this manual.

### **MGR MENU**

**Lock** is the first option displayed if the system is in the Un-locked state. If the unit in the locked state, it will prompt for the Password. Unless changed it would be 9999. Be sure to lock the ChefTab when you are done to prevent unwanted access.

**ChefTab Settings** allows the user to all programming option. See **ChefTab Settings** for details.

The next entry is **Sync Server Files** and will only be displayed if ChefTab Server section of the Network Settings has an IP Address set. The Network Settings is described in the previous section of this manual.

If the ChefTabs are operating with a central PC server, the next entry will be

### Sync Server Files.

Selecting this option will cause the ChefTab to communicate with the PC server and upload all of the associated ChefTab files, including Background images, Item Images, Setting Preferences, Speed-Of-Service and other data associated with the ChefTab.

### **Backup Settings**

All Settings are maintained in a single preference file located in the ChefTab / Resources / Preferences folder. Once you have programmed your ChefTAB, you can create a backup copy all of your selections, which can later be reloaded on to your ChefTAB or copied onto another ChefTAB. When doing a backup, you will be prompted for a backup file name. Be sure to select a meaningful name. You can store any number of backup copies which are written to the SD card. If you are using Ticket Genie, it too will be backed-up.

### **Restore Settings**

Any settings previously saved, using the **Backup Settings** command, can be retrieved and installed on the ChefTAB using the **Restore Settings** command. Simply select from the list displayed and the backup copy you selected will be installed on the ChefTAB.

To copy your backed-up settings to another ChefTAB, remove the SD card, from the ChefTAB on which you have saved the settings and insert it into the target ChefTab. Now do a Restore Settings.

#### **Launch Ticket Genie**

This option appears only, if **Original Ticket Genie** is set as Ticket Interpreter Mode in Device Profile.

The Ticket Genie is use to define the various kitchen printer by the POS system. In general data consist of Headers, Items, modifiers and footers. To configure a new system or reconfigure the system for a new kitchen printer format, Select **Launch Ticket Genie**.

You have a choice of **Capture New Ticket** or **Modify Existing Ticket**.

Capture New Ticket .. This will prompt you to send a new kitchen printer receipt from the POS system. The ticket should consist of header information including and Order # and or Table #, at least one Item with quantity, one item modifier and any footer information. The Kitchen printer receipt must contain a cut code at the end. The cut code is how the ChefTAB knows the end of a transaction.

The ChefTAB will display the transaction sent.

You now need to define the various fields. Start out by defining the line above the first item as a **HEADER**. All the lines above will be defined with the green HEADER marker. If there are lines you don't want to be displayed, select them and change them to **HIDE HEADER**. Remember you can always modify the ticket genie choices later using the **Modify Existing Ticket** option of ticket genie.

Now define the Item and Modifier lines. Normally items have quantities and modifiers do not. Modifiers are normally indented.

Blank line in the Item/Modifier area should be defined as Items.

If the Kitchen Printer receipt contains footer information, define them as FOOTER or HIDE FOOTER.

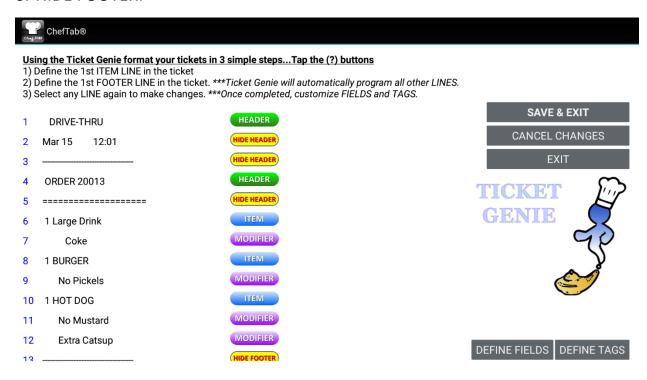

Once all lines have been defined, choose DEFINE FIELDS in the lower right corner of the screen. This will allow you to select od not select for display specific fields within a line.

The final entry is DEFINE TAGS. This is <u>very important</u>, because this is where you would define the field that will be used as the Order #. The Order # is how the

ChefTAB controls orders within the system, you must select a field as an Order # TAG to allow for merged orders and other function requiring locating an order by number / identifier.

Another identifier, used in conjunction with the timed pickup orders, is the field indicating the order pickup time. See Pickup Order for more detail.

If you are using Ticket Genie to handle pickup orders, you will still need to go to Advanced Settings and set the pickup time format to AM/PM or Military time.

Each TAG can only be applied to one field. To TAG a particular field, tap on a field name then select the TAG to associate.

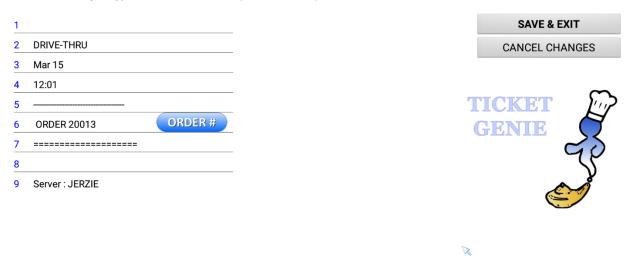

Once you have defined the Tags, do a SAVE & EXIT and a SAVE & EXIT again to write the ticket genie data to the file.

Any time you want to view or modify your ticket genie data, select **Launch Ticket Genie** and then **Modify Existing Ticket**.

### **Check for Updates**

You should always try to operate with the latest ChefTAB software version. A new version update <u>will not</u> overwrite your Ticket Genie or Settings data. To update your software, you must be on a network with access to the internet.

Simply select check for updates. The ChefTAB will display your Current Version number as well as the New Version number. To install the new version, select **Install Now** and Install. When the update has been completed select DONE.

From the main order screen, you can verify that your system has been updated by selecting **HELP** then **About**.

#### **Allow Remote Access**

To allow for remote support your ChefTAB has been preloaded with TeamViewer.

This will allow for technical support to access and take over control of you ChefTAB. When you select Load TeamViewer your access code ID will be displayed. You will need to provide this to your support person and allow access when prompted. You can also access TeamViewer by long touching the Sum key on the Bump-Bar.

#### **Populate Test Data**

Independent of any transaction sent by the POS system Populate Test Data will fill your order screen with test transaction. This is useful for training or adjusting the screen layout, font size etc.

### **Reset Queue**

Reset Queue will remove all active orders from both the order screen and the bumped order screen. This must be done before updating the system APK.

### **Restart App**

**Restart App** will restart the entire application much like you powered off the ChefTAB and powered it on again. A **Restart App** is done automatically at 4:00 AM.

### **Upload to Support**

If necessary to resolve a set-up issue Upload Files to Support will transmit you complete system to the ChefTAB support group. Be sure to notify your support person before doing an upload to describe the issue you are having.

### **Android Setting**

Selecting System Settings will exit you from the ChafTAB application and put you in the standard ANDROID settings menu.

#### **Activate License**

This is used to convert a demo system into a licensed system. This requires a license token.

# **ChefTAB Bump-Bar Keypad**

Both the ChefTAB and the ChefTAB-BUMP support the MicroPlus 20 key USB Bump-Bar keypad. It can be connected to any of the available USB ports. The Bump-Bar is used to bump/remove orders from the screen as well as navigating through the various functions used in the day to day operation of the device.

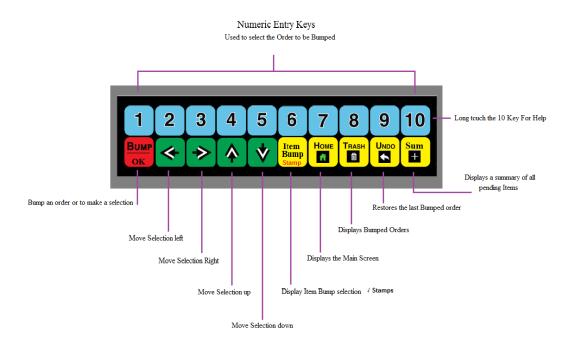

To bump an order from the order screen, you would press the key **1-10**, that corresponds to the order you would like to bump. The ticket number of the order selected will be highlighted in light gray. To bump the highlighted order, press the **Bump/OK** key. For orders **11+**, use the right arrow to select the order and then press the **Bump/OK** key. The **10** key can also be used to access the **HELP** menu. To do this, press and hold the **10** key. Use the up and down arrows to navigate through the **HELP** functions. Press **OK** to select/escape.

The Bump-Bar keypad also has 5 yellow function keys, to the right of the down arrow key. If you have selected **Enable Item Bump** in the **Bump** 

**Settings** options, you can mark as bumped, individual items, within an order rather than bumping the entire order. First select the order then press the **Item Bump / Stamp** key. All the items within the order will be displayed in an item bump window. Using the up and down arrows, select the items that have been completed and press the **OK** key. If you have selected an item in error, you can restore it by selecting it again and pressing the **OK** key. If Print-On-Demand is selected, this key will allow you print the selected order to the designated printer.

This key is also use to apply **Stamps** to an order. If you have defined Stamps, pressing this key will display a list of stamps. Select the stamp and it will be display above the order. Two special "Smart Stamps", EXPEDITE and DELAY, are available. EXPEDITE will move the order to the front of all other non-expedited orders. DELAY, will mover the order to the end of the ticket queue. If a station is designated as a Quarterback, you can also Fire Orders, Notifications or Banners to the other stations in the network.

Next to the **Item Bump** key are the **Home** and **Trash** keys. Use these keys to toggle between the active order screen (**Home**) and the bumped order screen (**Trash**).

If you have bumped an order in error, you can return it to the active order screen by pressing the **Undo** key.

At the lower right of the bump-bar is the **Sum** key. Pressing the **Sum** key, will bring up an Item Summary window showing a summary of all the items, currently on the active order screen, along with their modifiers. Each item will have a quantity indicating how many of those items are currently on the active order screen.

Turn the overlay over for vertical mounted bump-bar. Cable should be at the bottom.

## **ChefTAB Basic Operation**

Although the ChefTAB can be configured for a number of screen formats, the basic operation on most screens is much the same. For this description we are using the Food Prep screen layout.

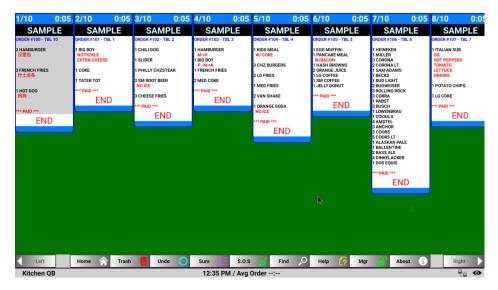

Across the bottom of the screen are a number of buttons, which on a touch screen, are used much the same as the keys on a bump-bar. The Mgr key is used to access all programming options as well as manager functions. On a Bump-Bar System simply insert a mouse and move it on the screen to display the keys. The row below contains current ChefTab status bar. On the left is the ChefTab name defined in **Device Profile Settings** section, followed by the **Current Time**. This is followed by the **Average Order Time** of all order bumped today. The user can reset current **Average Order Time** in the **HELP** menu. On the right side of the status bar, are a number of icons indicating if the system is connected to a server, if a SD memory card in inserted (power fail backup of current transaction data).

On the far right the icon indicates the communication type (WiFi or Ethernet) and its current status. RED is <u>not</u> connected.

If selected, on a touch screen, the buttons above the order can be used to Print-On-Demand, a copy of the order or added a Smart Stamp or do item bumping.

#### Spy Mode

On newer systems you will see a small Eyeball in the lower right corner of the screen. Selecting this will allow you to view what is displayed, on other ChefTab screens in the system. You can also access **Spy Mode** through the **Help** menu by long touching the 10 key on the bump-bar. When selected, a list of the other ChefTab screens, by name, will be displayed. Select from the list and a screen capture of that screen will be displayed.

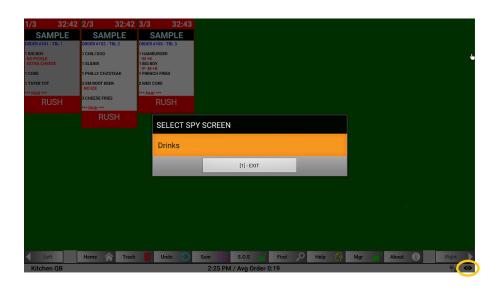

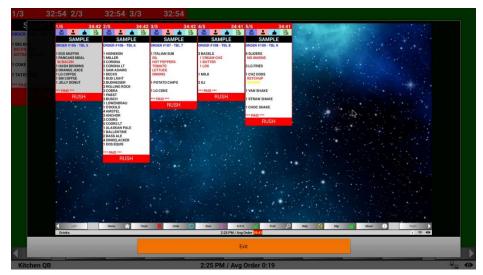

# **ChefTAB Tips & Tricks**

In addition to the features and functions available using ChefTAB **Settings**, there are ways the user can do to customize the look of the display.

Some of these require you to utilize the File Manager. To display the file manager as one of the **Mgr Menu** functions, unlock the system with the password **epsilon**.

### Screen Wallpaper

You can replace the background on the display screen with one or more custom screens by creating your own background screen XXXXXXX.BMP or XXXXX.JPG. If you are using .BMP, the image should be 1920 X 1080 for the ChefTAB-Bump or 1280 X 800 for the ChefTAB tablet. If you are using your own hardware, select FNC/HELP and the resolution for your device will be displayed. Once you have created the image copy it to a USB drive.

At the ChefTAB Bump, with a PC keyboard attached, press the F12 key. If you don't have a PC keyboard unlock the system with "epsilon" and the File manager will be an option. This will put you in the File Manager. Select the second drive (Bottom) and find your .BMP file. Now copy the file. Return to home. Select the main drive (top). Select **Cheftab** folder then **Server Files** then **Backgrounds**. Paste the file in the folder. Re-boot the ChefTAB-Bump.

On a ChefTAB Tablet or other devices, Boot the unit with XXXXX.BMP or XXXXX.JPG on a USB drive. To copy files, you will need to Un-lock the unit with the password **epsilon** and select **File Manager** at the bottom of the list. This will put you in the File Manager. Copy the file as described above.

You can also change the background on the Order Ready Display by placing the image in the ChefTab\ Server Files\ Ads. You can put multiple images in this folder and they will be played like a slide show.

### SEC\_NAV\_BAR

For Cheftabs utilizing a external touch screen, a navigation bar can be added to the bottom on the screen. This is done, by unlocking the Cheftab with **navba**r and installing the App. You still need to go to the App screen (F10 on a PC keyboard) and enabling the **SEC\_NAV\_BAR** app.

### **Text Highlighting Special Character**

Sometimes an application needs one color text for one group of items and another for a different group. Rather than entering the names of all the items for each color you can simply add a special character after the item description to control the color. The character to use is the underscore "\_". It must be separated from the descriptor by at least one space. If you have more than one group you can use more than one underscore following the descriptor.

#### SM BURGER

#### LG BURGER \_\_\_

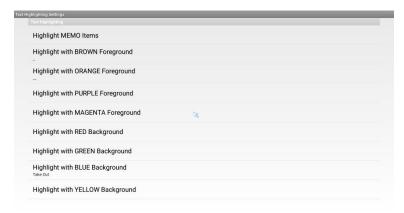

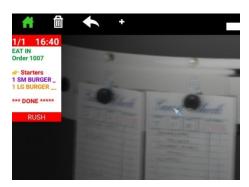

### Adding a Port Directive to an IP Address

Sometimes it is necessary order data to a PORT different than the port used by the ChefTab.

To add a port directive to an IP address, add /NNNN to the end of the IP address. 192.168.1.101/8888

### Displaying Orders as they are entered ... Real-Time

Some applications desire items to be displayed as they are entered. On many systems this can be accomplished by having the POS system send a kitchen receipt, for each item, as they are entered. On the ChefTAB, be sure the **Merge Tickets** option is set in **Ticket Settings**. This will enable the ChefTAB to combine all the separate receipts into one on the ChefTAB screen.

You will also need to go to Bump Settings and set up a Ticket Complete Identifier.

You might set it to "DONE".

This is needed to prevent the ticket from being bumped before all item have been received at the ChefTAB. On the POS, create a zero price PLU called "DONE". Use a macro to send this as part of the payment/finalization operation.

### What to do, if your POS sends different length header Info

If you are using Intuitive mode different length headers are not an issue.

If you are using Ticket Genie and cannot adjust the POS to send a uniform length header, ... for example on one Type Of Sale the header data is 4 lines and the other is 5 lines.... Capture the longer in the **Ticket Genie** and define the first 4 lines as **HEADER** (not **HIDE HEADER**). Now refine line 5 as an item. You can always remove any unwanted lines in **Ticket Settings.** This same technique for different length **FOOTERS**.

#### **Focus POS**

The Focus POS <u>must</u> be configured to send a quantity with every menu item, even on a quantity of 1. This is set in Remote Check Format Options .. Print Single QTY.

### **Uniwell Modifier setup.**

The default setting, for modifiers, on the Uniwell, does not allow the Intuitive mode to detect modifiers correctly. On the Uniwell, go to printer settings then modifiers and put spaces (8) before the quantity.

### **NCC Ticket Complete Identifier**

The NCC allows for the POS to send an additional ticket for stored order when the order is paid.

To enable this option on the NCC, go to **Sys Printer Setup** and set the **Video Device** to **Prt Emulation.** 

If you need to utilize **Ticket Complete Identifier** (Can't- Bump-till- Paid) with NCC, and you are using **Intuitive Mode**, you will need to change the literal "Order Paid" to "1 Paid". To do this

on the NCC, in **Programming Mode**, select **String Setup**. Now select **Literals**. The literal for Order Paid is 575 at the end of the list. You can use Text Highlighting to display "Paid" in special color.

#### **Restaurant Manager POS Programing**

When sending orders to the ChefTAB from the Restaurant Manager Spooler, be sure to select **Prep Printer** as the POS printer not **Generic**.

#### **VersiPOS Programing**

Select VersiPOS from the POS selection in Device Profile Settings. At the POS use the 40 column printer driver. When defining, courses at the POS, do not use names longer than 20 characters.

### **Windows Generic Text Only Printer Setup for ChefTAB**

If you will be sending to the **ChefTAB** as a Windows Generic Text Only Windows printer you will need to use the following settings.

Device Settings ... Cut Feed- No Break A3

Printer Commands ... Begin Print Job <1B>!<80>

End Print Job <1B>d<0A1B>i<1B>d<06>

The Begin Print Job command defines the size of the print font when sent to a bump printer.

The End Print Job command inserts a Cut command as well as the number of line feed before and after the cut. The hex number following the "d" is the number of linefeeds.

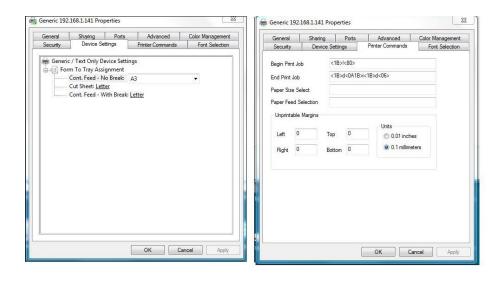

### **ChefTAB POS Generated Functions**

In addition to the features and functions available using ChefTAB Settings, there are many things the user can do directly from the POS system. Most are done by simply creating a Zero price PLU, a modifier or a Message with the appropriate POS TAG. All POS TAGs must be bracketed with < aaaa> The following are the POS-TAGs available.

## <RUSH>

Sending the tag **<RUSH>**, anywhere within the initial kitchen printer ticket, will indicate a priority ticket. The ticket will be places at the head of ticket queue, in front of <u>all</u> other tickets. The word "RUSH" will be displayed on the top of the ticket.

\_\_\_\_\_

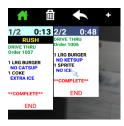

### <EXPEDITE> <FIRE>

Sending the tag **<EXPEDITE>** or **<FIRE>**, anywhere within the initial kitchen printer ticket, or as an add-on, will move the ticket to the front of all other non-expedited tickets. The word "EXPEDITE" or "FIRE" will be displayed on the top of the ticket. If you are not merging tickets you <u>must</u> use **<FIRE>**.

The EXPEDITE /FIRE function, might be used, in a full service operation with Apps and Entrees, to place orders that do not contain Apps in front of orders that will be served Apps before their Entrees. It might also be used to tell the kitchen that a table is almost finished their Apps and it is time to start the Entrée items.

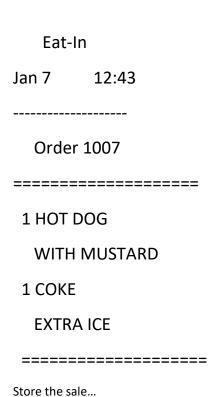

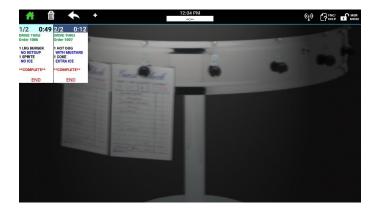

Recall the sale ..

Eat-In

Jan 7 12:48

-----

Order 1007

\_\_\_\_\_

1 Please Rush

<EXPEDITE> <RESET>

Cash the sale...

As you can see, you can also add additional messages to the expedited ticket and highlight them using Text Highlighting. You can also include **<RESET>** to reset the timer at the top of the ticket. This is normally use with a **<FIRE>** command.

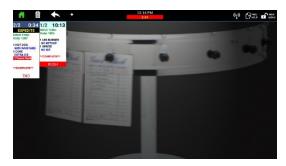

# <COURSE> or ~

You can define a line, within a ticket, as a COURSE by sending the tag **<COURSE>** aaaaaaa, or placing a ~ in the first character of a line within ticket. This will cause, the menu items that follow on the ticket, to be separated by course. A unique Icon will be display along with the course name. Separating sales into courses is especially useful in conjunction with the **Enable Item Bump** function (**Bump Settings**) because it will allow the operator to bump a complete course with a single entry.

Eat-In

Jan 7 12:43

Order 1007

- ~ Starters
- 1 Garlic Bread
- <COURSE> Main Items

Chicken Parm.

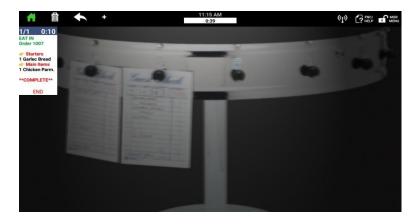

## <VOID>

Sending the tag **<VOID>** as part of the sale or as an add-on, will indicate a voided ticket. The voided ticket will appear with a "VOIDED" stamp at the top and be moved to the front of the active order queue. The ticket will be the leftmost ticket on the active order screen.

Drive-Thru Jan 7 12:43 **Order 1007** \_\_\_\_\_ 1 LRG BURGER **NO CATSUP** 1 COKE Store the sale... Recall the sale .. Drive-Thru Jan 7 12:43 **Order 1007** 1 < VOID> \_\_\_\_\_

Cash the sale...

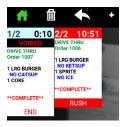

## <SILENT>

Sending the tag **<SILENT>**, anywhere within the kitchen printer ticket, will suppress the ticket arrival notification.

## <BUMP>

Sending the tag **<BUMP>**, anywhere within the kitchen printer ticket, will cause the associated ticket, to be bumped from the order screen, as if bumped manually. .... 1 **<BUMP>** 

# <STRIKE> </STRIKE>

Sending the tag **<STRIKE>**, anywhere within a transaction, will cause all text that follows to be displayed as strike-out text. This will end when it receives **</STRIKE>** or at the end of the transaction.

# **Item Prep Time**

When using the **Item Prep Screen**, it is possible to send a preparation time as a modifier to items. This is used, so that all items of an order will be finished, and ready to serve at the same time. If prep times are used, the word **Start** will appear in the status column, of the item with the longest prep time. Other items will not display at this time. When **Start** is selected, a timer will count down, displaying the remaining cook time for that item. When the cook time reaches zero, it will change to **Done!** and the item can be bumped. When using preparation times within a sale, items will appear in the order they need to be prepared. For example if one item needs 10 min. prep time and another needs only 4 min. and one need no prep time, the item needing 10 min. will display first with Start in the status column. Six minutes after, the item requiring 4 min. prep time will display. Items with no prep time assigned will display after 4 minutes.

1 Steak

Well Done [12]

# **Pickup Time**

The ChefTAB provides the ability to send a transaction for future pickup. This is handled in **Intuitive** mode ( see **Device Profile Settings** ) by searching for an line containing a pickup descriptor followed by the pickup time.

Pickup 10:35 PM or Delivery 10:35 PM

Tickets containing the pickup directive, will be sorted by time, and positioned in the queue after the in-house orders ticket.

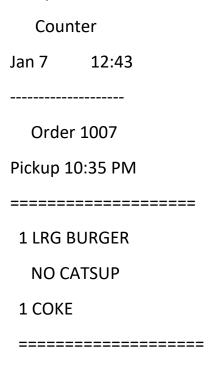

You can also use Ticket Genie to define the Pickup Time as a TAG. If you are using Ticket Genie to handle pickup orders, you will still need to go to Advanced Settings and set the pickup time format to AM/PM or Military time or Disabled.

## <notification>

Sending the tag <notification>, as part of the sale, or as an add-on, will cause a Pop up notification window to be displayed, requiring the operator to acknowledge the notification. A unique notification sound will accompany the message. No ticket will be added to the active ticket queue. This function could be used to tell the kitchen to <u>start a batch of chicken</u>, or to send an important warning to the kitchen.

Eat-In

Jan 7 12:43

Order 1007

1 < notification >

Hold-Up in Progress

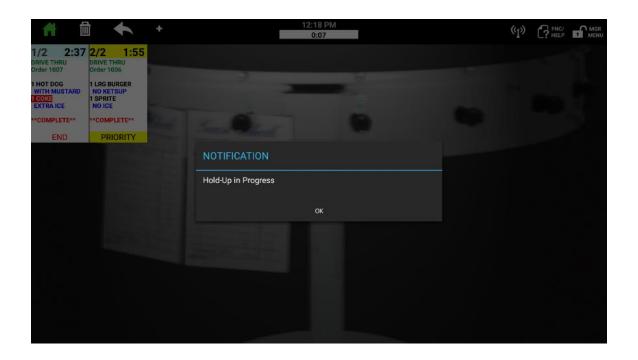

### **MEMO Lines**

Line within a ticket, can be defined as Memo lines, to be displayed in gray, simply by placing ## or \*\* or — or \_\_ as the first 2 characters of the line.

## Gluten Free or \*\* DEMO VERSION \*\*

## **SEAT Line**

Lines indicating the seat at a table, can designated as such by placing a @ in the first character of the seat descriptor. The Seat identifier can follow or proceed items and modifiers. Seats will be displayed in green.

@Seat 1 or (SEAT 2) or SEAT 3

### **Forced MOD Line**

Some POS systems, not specifically designed for restaurant operation, do not have the ability to have modifiers associated Items. By adding >> , + space, -space to the beginning of the descriptor you can have the ChefTab, in intuitive mode, add 3 spaces in front of the item entry to allow the system to treat it as a modifier.

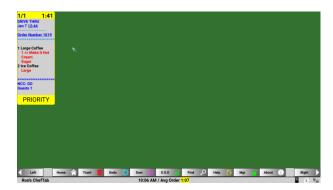

\*\*\* See Appendix – B for additional Tags \*\*\*

## **ChefTAB-Tablet- Quick Setup**

Plug in the Tablet and press the On/Off button located on the back of the tablet. The system will automatically load the ChefTAB APK.

Select the MGR and unlock the system using the password provided. The default is 9999.

Select **ChefTab Settings** and then select **Network Settings**. Now select **WiFi**. If it is already selected, unselect it and select is again. It should list all the available WiFi networks. Select your network and enter the network password. It should connect to the network. Touch the return arrow to return to the ChefTAB screen. (If you will be using wired Ethernet, follow the directions in the ChefTAB-Tablet Ethernet section of the ChefTAB Tablet Manual). You should now see a white WiFi icon at the lower right of the screen. To verify your IP address, select **About**. The IP address, of the controller, will be displayed.

Now send a transaction from your POS system. An order should be displayed on the screen.

You now need to customize the ChefTAB to your specific POS application. This is done through the Ticket Genie program. Select **MGR** and select **Device Profile Settings.** Now select **Ticket Interpreter Type** and enable **Original Ticket Genie.** The **Launch Ticket Genie** option will now be available from the **MGR** menu. Refer to the Ticket Genie section of this document for instructions on the Ticket Genie operation.

Note .... A copy of the ChefTAB-Tablet Manual is available on the MicroPlus WEB site <a href="https://www.microPlusKDS.COM"><u>WWW.MicroPlusKDS.COM</u></a>. The ChefTAB Tablet Manual is also located in the documents directory. To exit ChefTAB and go to the normal Android launcher, select **MGR MENU** then select **System Settings**.

The Android settings menu will be displayed. Touch **Home** and change the launcher and touch the home icon at the bottom of the screen. Now touch the 6 dot icon and choose **File Manager HD**. You can use this file manager to display and control files. To view the manual touch **SD Card** then touch the **cheftab** directory then the **Documents** directory. You will see PDF document ChefTAB Tablet Manual.pdf

To view the manual simply touch the entry. Scroll up and down as needed.

You can also copy this manual to a USB thumb drive. To do this inset your thumb drive. You will now see SD Card and usb\_storage. Touch SD Card, then touch the cheftab directory and then the Documents directory. Now long touch the Cheftab Tablet Manual. You will be presented with a number of options across the bottom of the screen. Touch Copy. This will copy the manual to scrap. Now select usb\_storage on the left of the screen and touch Paste located on the lower right of the screen. The manual will now be on your thumb drive.

To return to the ChefTAB launcher, go to the Android settings screen and touch **Home**. Now touch the **ChefTAB** icon and then home icon at the bottom of the screen.

If you need additional help, contact us at (919) 816-9222

# **ChefTAB -Tablet WiFi Setup**

Go to the MGR and unlock the system using the password provided.

Select **ChefTab Settings** and then select **Network Settings**. Now select **WiFi**. If it already selected, unselect it and select it again. This should list all the available WiFi networks. Select your network and enter the network password Once the network is connected, touch the return arrow to return to the main ChefTAB screen.

You should now see a white WiFi Icon on the lower right of the screen. To view your IP address, select **HELP** and then **About**.

To assign, a Static IP address, select **ChefTab Settings** again and then **Network Settings**. Follow the same procedure as above but after you see connected below your network, long touch your network name and additional options will be displayed. Select **Modify Network**. Now select **Show Advanced options**. Touch **DHCP**, under IP settings, and change it to **Static**. Now scroll up and you will be able to enter the IP address as well as the other network parameters.

## **ChefTAB -Tablet Ethernet Setup**

If you will be using Ethernet in place of WI-FI, with the Ethernet cable connected, go to the MGR MENU and select ChefTab Settings. Now select Network Setting and touch Ethernet. If Ethernet is already selected, unselect it and select it again. The Android setup screen will be displayed. Touch Network & Internet and then touch Ethernet. You will be presented with additional network option including the option to select Static IP. You MUST enter all fields.

If you need to assign a specific IP address, choose STATIC IP Settings. You can then enter your desired IP address as well as the other network info for your system.

#### For Example:

| IP      | 192.168.1.101 |
|---------|---------------|
| Gateway | 192.168.1.254 |
| Netmask | 255.255.255.0 |
| DNS1    | 8.8.8.8       |
| DNS2    | 8.8.4.4       |

To verify your IP address, select **HELP** and then select **About**.

## Appendex -A ChefTab Server V1.0.0

#### WHAT IS THE CHEFTAB SERVER?

The **ChefTab Server** is a "service" which runs on any single PC that resides on the same physical network as the ChefTab Kitchen Display devices. The Server will be used to provide a more centralized method for communicating with the ChefTab devices.

The server acts as a repository for ChefTab files as well as a means to transfer files down to the various ChefTab devices on site. Capabilities will include.....

- Backup and Restore ChefTab Settings
- Push Custom Background and Advertisement Screens to ChefTab's
- Push Item Images, plating instructions, etc. to ChefTab's
- Server Based Speed of Service Reporting \*\*\*
- Configure various Item Based options such as Prep Times, Alt Languages,
   Colors, Groupings, etc. \*\*\*

\*\*\* These options will be coming soon

#### **COMPLETING THE INSTALLATION PROCESS**

Now that you have run the Install Shield Wizard to load all of the necessary files onto your system you still need to complete the process. The ChefTab Server was not automatically installed as a service on your system because some of you may not want to have it running at all times.

To launch the ChefTab Server manually, for testing purposes, you can simply run **CTSERV.EXE** directly from the folder you installed it in.

The default folder it is installed in is C:\ChefTab Server.

To **INSTALL** the ChefTab Server as a <u>"service"</u>, so that it will run in the background at all times, and is automatically loaded each time you start your

computer, execute the following command from a COMMAND PROMPT while in the ChefTab Server folder.

#### CTSERVD -install

To **UNINSTALL** the ChefTab Server as a service, execute the following command from a COMMAND PROMPT

CTSERVD -uninstall

#### SETTING UP THE CHEFTAB STATIONS TO WORK WITH THE SERVER

Once the Server is running you are ready to start communicating with it from the ChefTab Stations. Before continuing though make sure each of your ChefTab Stations is running software version 11.0.0 or greater. If not, you should perform "Check for Updates" at each of your ChefTab devices to get the latest and greatest.

Now that your ChefTab is up to date you will need to provide each ChefTab Station with the IP Address of the Server PC. To do this go to....

MGR Menu / ChefTab Settings / Network Settings and enter the Server IP Address.

### **Backup and Restore ChefTab Setting**

With the ChefTab Server running you can now backup the settings from any of your ChefTab Stations to the Server PC. You get to assign a name to each backup so you can have as many backups as needed and you can selectively restore any backup file to any ChefTab. The backup and restore process is initiated at the ChefTab by going to........

MGR MENU / BACKUP CHEFTAB SETTINGS

MGR MENU / RESTORE CHEFTAB SETTINGS

\*\*\*Keep in mind that this is Backing Up and Restoring from the Server so if the Server is not running this function will fail.

#### **Custom Background Images**

You can now create your own custom background images to display on the ChefTab. All you need to do is perform the following steps......

- Place your images in the C:\ChefTab Server\data\Background Images folder. We recommend that these images be BMP files.
- At each ChefTab device go to MGR MENU / SYNC SERVER FILES
- Go to MGR MENU / CHEFTAB SETTINGS / DEVICE PROFILE SETTINGS and select the background image you want to display

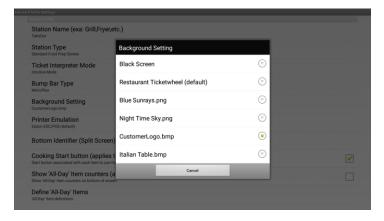

\*\*\*To determine the optimal image size, go to HELP/ABOUT on the ChefTab. Under Device Info you will see the Resolution for your device.

#### **Advertisement Screens or Order Ready Screens**

Similar to Background Images, Advertisement Screens can be downloaded to the ChefTab to be used with the Advertisement Screen and/or Order Ready station types. Simply place your Ad screens in the C:\ChefTab Server\data\Ads folder and follow the same steps to SYNC SERVER FILES. We recommend that these images be JPEG or BMP files.

#### **Item or Plating Images**

\*\*\*This feature will be available with the next release of the Server which will include a configuration utility to allow assigning images to Items.

Item Images or Plating Images can be added to the C:\ChefTab Server\data\Item Images folder. We recommend that these images be JPEG files.

Any number of item images can be created at the server and downloaded to the ChefTab as part of the **SYNC SERVER FILES** option on the **MGR MENU**. To access and display any of the downloaded Item Images go to **FNC/HELP** and select **ITEM IMAGES**. A list will appear to choose from.

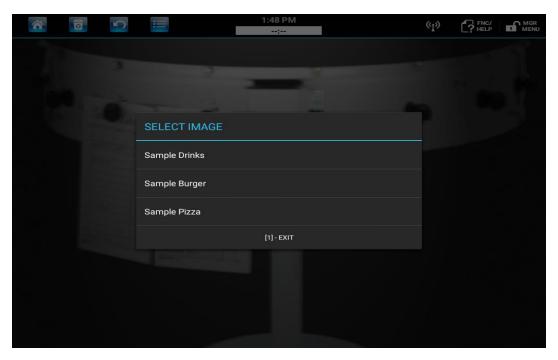

Once you select an image from the list, that image will appear in a window at the ChefTab.

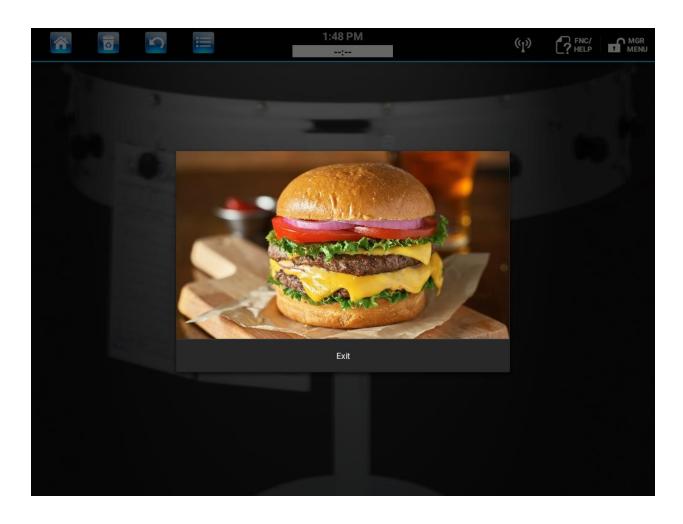

# Appendix B

## ChefTab® Tag Definitions 4/2/21

### STANDARD HTML TAG LIST

This tag list represents Common HTML Tags currently supported by  $\mathsf{ChefTab}^{\$}.$ 

| html</th <th>Document / Data type</th> | Document / Data type |
|----------------------------------------|----------------------|
| xml</td <td></td>                      |                      |
| HTML</td <td></td>                     |                      |
|                                        |                      |
| </td <td>Comment</td>                  | Comment              |
|                                        |                      |
|                                        | Line break           |
| <b></b>                                | Bold text            |
| <u></u>                                | Underlined text      |
|                                        |                      |
| <bkyel></bkyel>                        | Background colors    |

<bkred>

<bkgrn>

<bkyel>

<bkblu>

<font size="..." color="..." face="..."> Font definition

#### **CUSTOM TAG LIST**

This tag list represents Custom Tags created for the purpose of interpreting incoming POS data and/or internal use by ChefTab <sup>®</sup>.

#### \*\*\*NOTES:

Certain tags, identified by \*\*\*, do not require end tags

Fields represented with '.....' can be alpha/numeric fields.

With the exception of the following: . + \* ?  $^$  \$ ( ) [ ] { } | \.

<ORDER ....> Order number /Unique order identifier\*\*\*

<OREADY ....> Order Ready ticket identifier\*\*\*

<ROUND ....> Ticket Round number\*\*\*

<TABLE .....> Table Number\*\*\*

<cooktime ..>
Item Cook Time

<DISREGARD> Disregard this data / ticket

<VOID> VOID ticket

<notification .....> POP up Notification message

<banner ....> Ticket banner message

<banners></banners>
Ticket banner group

<RUSH> RUSH ticket (move to front of queue)

<SILENT> SILENT ticket / Don't sound bell

<BUMP .....> BUMP identified ticket

<FIRE .....> FIRE identified ticket

<EXPODONE> Used internally ONLY

<LOBBY .....> BUMP identified ticket on LOBBY Only

<COURSE .....> COURSE Identifier

<ADDON> ADDON ticket

<COMPLETED TICKET (PAID / CLOSED OUT)

<group></group> Ticket / Item groups for expediter

<text>....</text> Line text

<header</pre> Ticket header,everything prior to items/modifiers

<item> Item Identifier

<modifier> Modifier identifier

reptime
Item prep time

<RESET> Reset ticket order clock to 0:00

<memo> Memo Item, treated like a comment line

<startitems><enditems>
Start / End of Item and modifier section of ticket

<grpbanner</pre>
Banner to be displayed above item group

<FwdIP> Forward to IP

<PICKUP hh:mm> Ticket Pickup time

<SERVER Server Name

<TYPE Order type. Eat in, take out, etc.

### **SAMPLE TICKET**

```
<!-- HTML SAMPLE TRANSACTION -->
<!-- &#160 USED FOR INDENTING -->
<SAMPLE>
<TABLE 1>
<ORDER 101>
<OREADY 101>
<banners></banners>
<header><font color="green"><b><text>ORDER #101 - TBL 1</text></b></font><br>
<br>
<startitems>
<item1><font color="black"><b><text>1 BIG BOY</text></b></font><br>
<modifier><font color="blue"><b><text>&#160;&#160;NO PICKLE</text></b></font><br>
<modifier><font color="blue"><b><text>&#160;&#160;EXTRA CHEESE</text></b></font><br>
<br>
<item2><font color="black"><b><text>1 COKE</text></b></font><br
<br>
<item3><font color="black"><b><text>1 TATER TOT</text></b></font><br>
<enditems>
<br>
<footer><font color="red"><b><text>*** PAID ***</text></b></font>
```

# Appendix C

#### Intuitive Interpreter

#### **Rules**

- 1. All lines are headers until an Item is encountered
- 2. An item is defined as 1-2 digits, followed by 1-3 spaces followed by a non whitespace
- 3. Modifiers are lines with at least 3 leading spaces
- 4. After the last item/modifier all lines are footers

#### **Tags**

#### Order number (listed by search order)

\*\*\*Also check if final tag has at least one digit

\*\*\*Also "#nnn" or 5+ digit number

BILL#:,CHK NO.,ORDER ID ,ORDER: ,ORDER #:,ORDER # ,ORDER,ORDER NUMBER ,ORDER NO.,ORDER NO:,ORDER ,CHK ,TRANS.#:,CHECK ,CHECK:,CHECK#:,TAB:,O#,TICKET:,BILL ,TBL:,TAB LE:,TABLE ,#

PICKUP, PICK UP, PICK-UP, PICKUP TIME:, PREPARE BY:, DUE, DELIVERY

COURSE, ROUND

#### Round = is currently defines as time field

M:SS, MM:SS, H:MM:SS, HH:MM:SS

\*\*\*Any found tag will be underlined

#### Special line definitions begin with.....

"~" Indicates Courses - the first course is treated like the first item

"## " Indicates Comment line (similar to Memo)

"\*\*" Indicates Comment line (similar to Memo)

"\*>" Indicates Comment line (similar to Memo, seen on PixelPoint)

"@" Indicates Seat - currently a memo line - needs updating at some point

also "SEAT" or "PERSON" or "-- GUEST"

| "+ "                                     |
|------------------------------------------|
| <i>u_ u</i> 11                           |
| "+ "                                     |
|                                          |
| Separator lines begin with               |
| IIII                                     |
| "======="                                |
| "*******"                                |
| II II                                    |
|                                          |
|                                          |
|                                          |
| Colors (applies to Ticket Genie now too) |
| Headers - displayed in Blue              |
| Items - black                            |
| Modifiers - Red                          |
| Separators - Lt Blue                     |

Special Modifier lines begin with.....

Courses - Red

Seat – Green

Message - currently gray

The following entry Printer Emulation: allows the system to emulate a number of different printers. The most common printer is Epson. The system can also emulate a Star, Bixolon or a Window Generic Text Only printer. The printer type must be set correctly before running Ticket Genie.

**Smart Stamps** can be defined to allow the operator to add a custom stamp to the top of an order. It could be the name of the person working on the order or a special message such as "Wait for Apps". To add a customer stamp to an order long touch the order. To access stamps with the Keypad press the Item Bump / Stamp key. On a touch screen, long touch the ticket. EXPEDITE and DELAY are stamps that will move the orders on the screen.

## Appendix D

**Quarterback Operation** 

The Quarterback Options are accessed from the **Device Profile Settings** Menu.

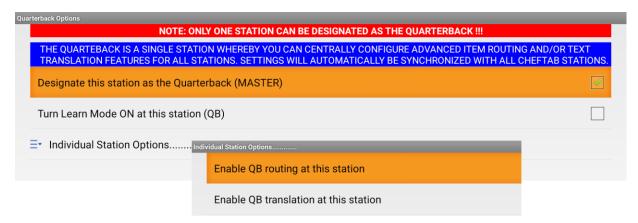

Any Cheftab station, in the system, can be designated as the Quarterback (MASTER).

If a ChefTab station is designated as a Quarterback (MASTER), **Quarterback Settings**, will be displayed as part of the **Mgr** menu.

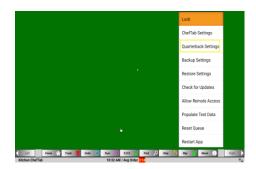

At the bottom of Quaterback Option screen, there is a section, **Individual Stations Options**. This allows, any of the ChefTab stations, to utilize or not utilize the Quarterback routing or translation functions.

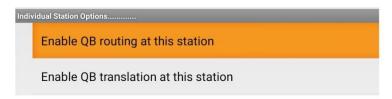

If you select, **Enable QB translate at this station**, you <u>must</u> also select **ALT Language** in the **HELP** menu.

## **Quarterback Operation**

The purpose of the Quarterback pre-processor, is to add additional functionality, not supplied by the POS system, to the ChefTab kitchen display system. The Quarterback provides advanced routing controls, as well as text translation, cook times and a number of other functions. Item data can be entered manually or automatically populated utilizing the **Learn Mode** option.

The first step is to define the screens and their associated IP addresses that are to be controlled by the quarterback. These are entered and displayed at the top of the screen. The screen name and IP address of the Quarterback screen is automatically filled in.

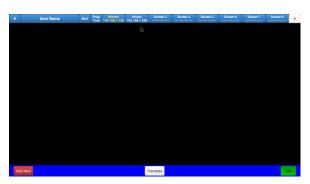

Try to keep the screen names short. Save and Exit.

The easiest way to populate the Quarterback file, is to enable the **Learn Mode** option below the **Designate this station as the Quarterback (MASTER)** Selection.

Configure your POS to send all items to the Quarterback screen and run transactions until the Quarterback screen has all your menu items. To fully populate the Quarterback file, you may need to let the system run in learn mode for a number of days. Select the Quarterback settings again and you will see the screen populated, with the menu Items, you have sent. Just save and exit. The next time you select Quarterback Settings from the MGR Menu, the Item Descriptors and Mod descriptor will be displayed in alphabetical order. Items will be displayed in black and Mods in red.

To demonstrate the learn mode, assume that the following transaction is sent.

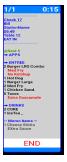

The Quarterback file would be populated as below.

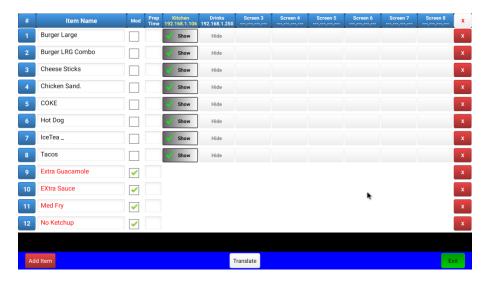

If the Quarterback is to do the routing, this would be where the user would provide the routing information. Item and modifiers can be directed to be **Shown**, **Hidden** or displayed as **Memo** information on each of the screens defined as shown below.

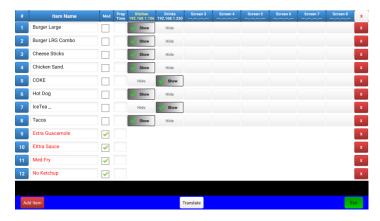

If you elect to enter the Item data manually, use the **Add Item** key on the lower left.

The next task is to configure the Quarterback for the requirements of the restaurant. Each route box has three options, **Show**, **Hide** or **Memo**.

Memo items, are items, not prepared at that screen, but are displayed at the bottom of an order, to inform the operator, that they are also part of the order, and are being made at a different area.

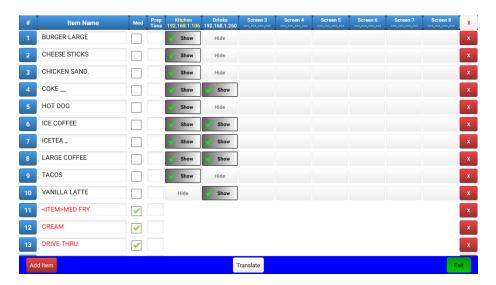

This is also where the user can assign a Prep Time, to an item, such that it will be displayed on the Item Prep screen when item needs to be started.

The Quarterback can also be used to do text translation. At the bottom of the screen is a **Translate** button. Select this and you will be presented with the translate screen which allows for an alternate language to be displayed for that menu item or modifier.

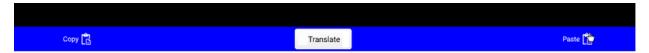

Although you can enter the translated text manually, the best way to do text translation is to go to the Play Store and load Google Translate on the CheftAB. Google Translate will run in the background as a service and do the conversion for you.

Now select Translate to display translate screen. To copy the Item/Mods from the Quarterback file to Google Translate, select the **Copy** button on the lower left of the screen. This will copy all the text for all the menu items and modifiers to Google Translate.

The ChefTab will activate Google Translate and display the following screen. Press the Paste key to put all the items and mods into Google translate.

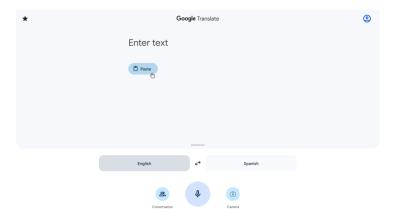

The next screen will show the Items and Mods from the Quarterback file and below, in blue, the translated text.

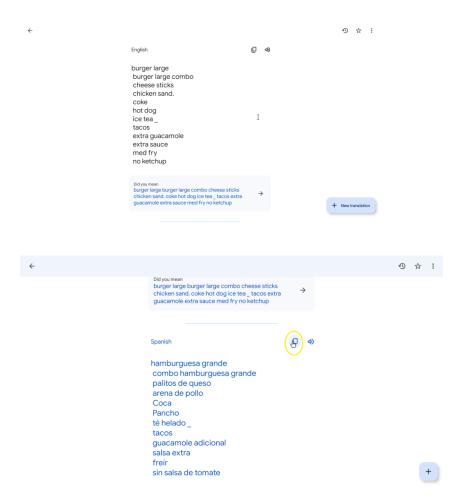

Now select the Copy Icon, to the right of the language name. In the screen above it is to the right of Spanish. The ChefTab will display **Translation copied**. Now return to the Quarterback Screen. You still must select **Paste** button in the lower right to paste the translated text to quarterback file.

Now Exit and save the changes to the file.

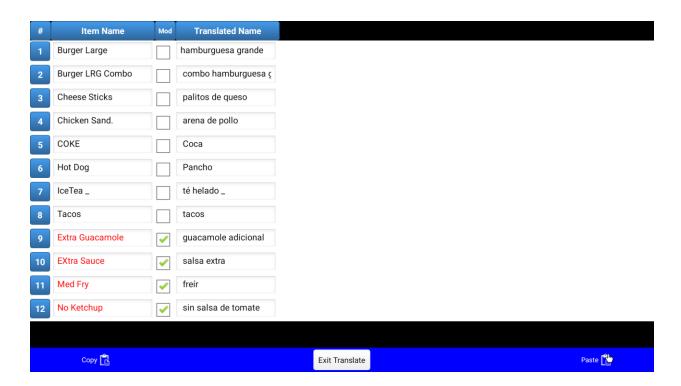

Whenever you make changes to the Quarterback file, be sure to save it upon exit.

Although the quarterback information is entered at just one screen, the information is distributed to all screens.

You can also use Google Translate when add a single item. To do this simply highlight the item using a mouse or your finger if you are using a touch screen. And select the 3 dots on the right of the popup window and select Translate.

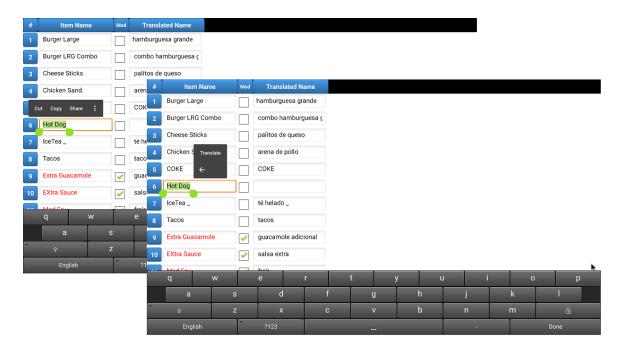

The following screen will be displayed.

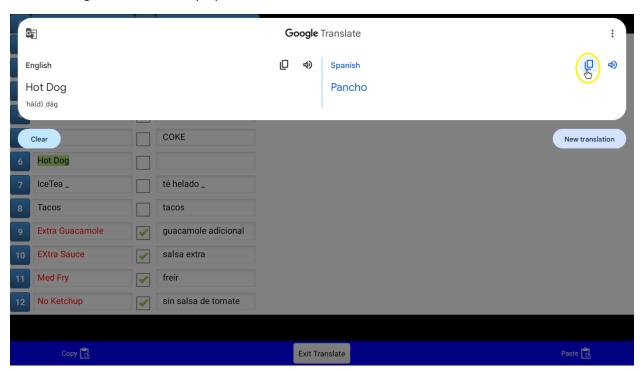

# Appendix E

#### Uploading Files to the cloud using Dropbox

For users, who would like to see and utilize the data collected at the ChefTab, there are a number of options. Data collected at the ChefTab, can automatically, in real-time, be uploaded to the cloud using the very popular cloud based storage APP Dropbox.

To utilize DropBox, you will need to download DropBox on to your PC and setup an account. There are a number of account types available, starting with a free account (limited) to a corporate account.

Once you have an account setup, you should create folders in Dropbox to receive the files. If you have multiple ChefTabs you need to create separate folders for each ChefTab unit.

At the ChefTab you need to install....DropBox,and Dropsync or Dropsync Pro. Dropsync Pro, is a <u>no adds</u> version of Dropsync, with no restriction on number of folders or the size of files. You will need to use Dropsync Pro if you are going to upload multiple folders.

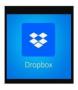

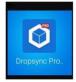

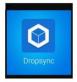

Select Dropsync or Dropsync Pro and sign-on to your Dropbox account. Dropsync will display three options, STATUS, SYNC HISTORY and SYNCED FOLDERS.

Select SYNCED FOLDERS to configure what ChefTab Folders are to be automatically uploaded to DropBox cloud storage. Here you will need to select the Cheftab folder to be uploaded as well as the Dropbox Folder to receive the files. You can have any number of folder combinations. Use the + in the lower right to add more folders. In the example below, two folders are synced to Dropbox.

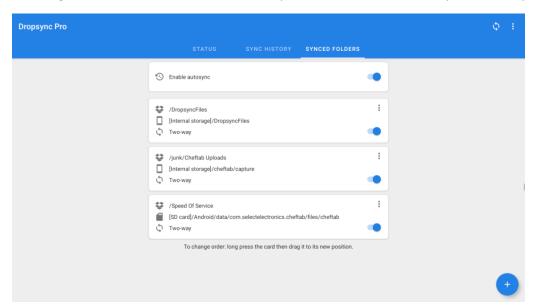

The first folder linked, is the ChefTab Capture folder. It is linked the Dropbox folder that was created called /Junk/Cheftab Uplades. The Capture folder, of the ChefTab, contains the daily system log files for each day of the week.

The second folder linked, is the detail transaction log, located on the SD card. In the example above the detailed log data folder is uploaded to Dropbox folder /Speed Of Service which was also created on the PC to as place to store that detail transaction data.

Below is a sample the displayed order and the data recorded in that folder.

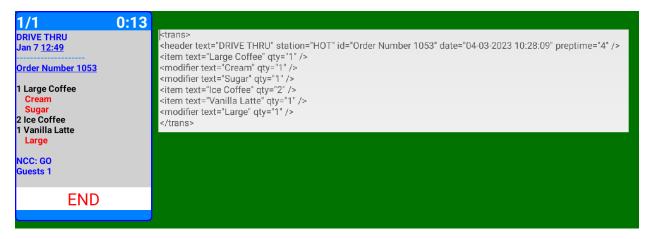

Any time, any of the files in the designated folders, are updated, they are automatically uploaded to Dropbox cloud storage. The detail transaction file shown above will be updated each time an order is bumped from the screen.

# **Appendix F**

### MicroPlus ChefTab-Bump. M5PRO Launcher

Instructions, for choosing the ChefTab launcher, as the default launcher.

If the ChefTab, does not boot directly to the ChefTab application, but display the general startup screen, follow the following instructions to correct the problem.

This can be done with a PC keyboard, a mouse or utilizing the ChefTab Bump-Bar. On the bump-Bar use the "OK" key as you would the Enter key on the PC keyboard or the Left Click on the mouse.

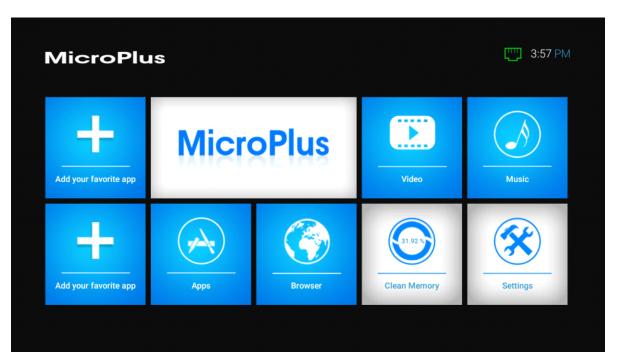

Using the arrow keys or mouse, select **Apps**.

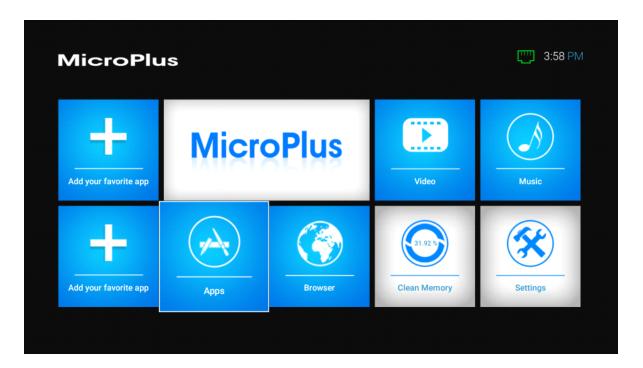

The screen below will be displayed.

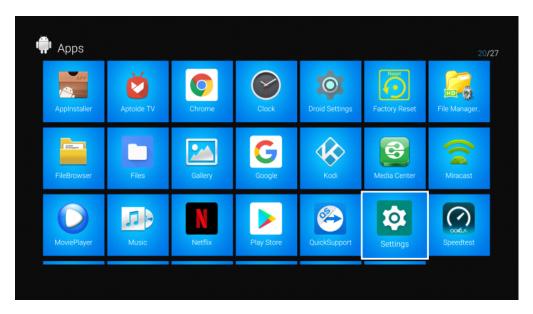

Select **Settings** and the system will display will display the Android settings screen.

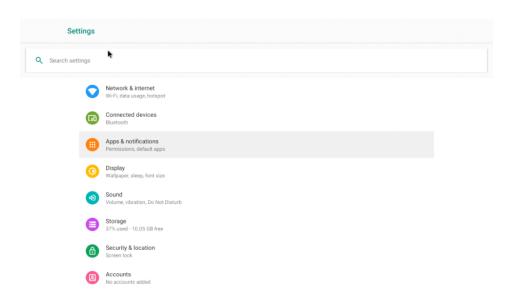

Select **Apps & Notifications** to get a list of Apps on the system. You will need to select See all Apps to see the ChefTab App.

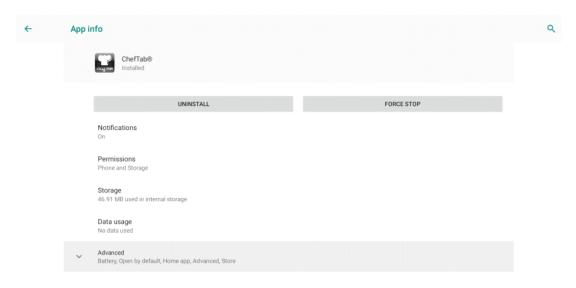

Select the **ChefTab** App. and the **Advanced**.

You will **Home app** set to NO. You need to set it to Yes.

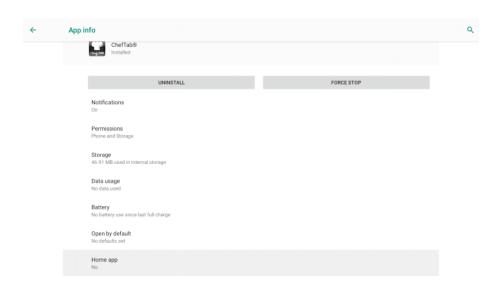

Select **Home APP** on the App Info Screen and the select **Home App** again on the Default apps screen. With a keyboard, <u>be sure</u> you arrow down two times.

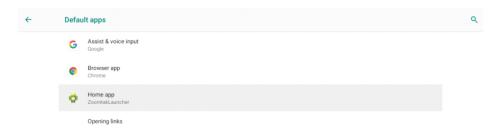

You will be given a choice of three options. Choose **ChefTab**.

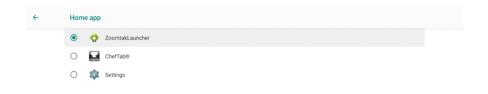

Once selected, the system will automatically display the ChefTab Order screen. You are done.

## **Appendix G**

### MicroPlus ChefTab-Bump. M5PLUS Launcher

Instructions, for choosing the ChefTab launcher, as the default launcher.

If the ChefTab, does not boot directly to the ChefTab application, but display the general startup screen, follow the following instructions to correct the problem.

This can be done with a mouse. Start by selecting **Settings**.

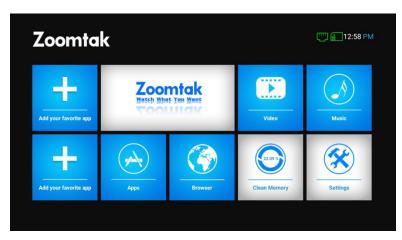

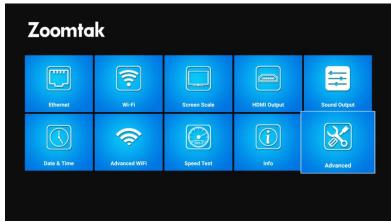

Now select Advanced.

The screen below will be displayed. Select More Settings.

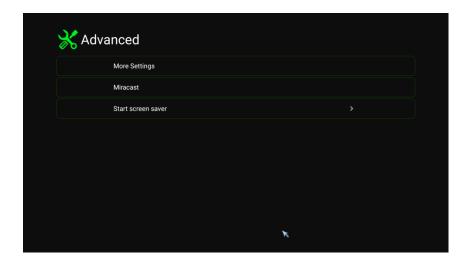

### Select More Settings again.

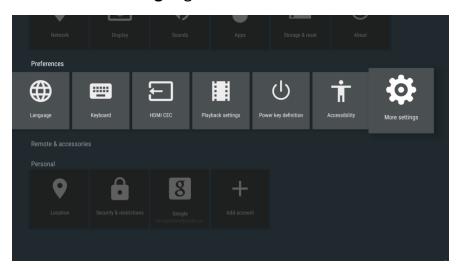

The system will display the Android settings screen.

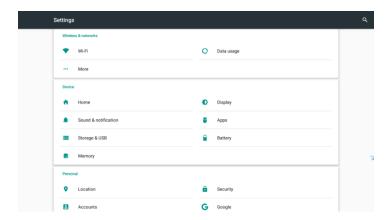

Select **Home,** and you will be presented with two options. Select **ChefTab** and reboot.

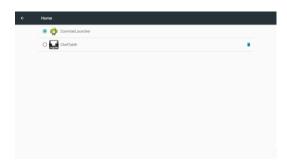